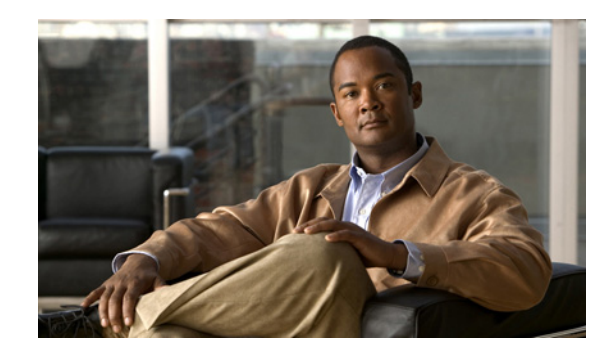

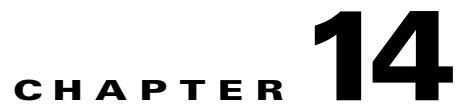

# **Upgrading, Downgrading, and Installing System Images**

This chapter describes how to upgrade, downgrade, and install system images. It contains the following sections:

- **•** [Upgrades, Downgrades, and System Images, page 14-1](#page-0-0)
- **•** [Supported FTP and HTTP/HTTPS Servers, page 14-2](#page-1-1)
- **•** [Upgrading the Sensor, page 14-2](#page-1-0)
- **•** [Configuring Automatic Upgrades, page 14-7](#page-6-0)
- **•** [Downgrading the Sensor, page 14-11](#page-10-1)
- **•** [Recovering the Application Partition, page 14-11](#page-10-0)
- **•** [Installing System Images, page 14-13](#page-12-0)

# <span id="page-0-0"></span>**Upgrades, Downgrades, and System Images**

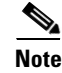

**Note** After you upgrade any IPS software on your sensor, you must restart the IDM to see the latest software features.

You can upgrade and downgrade the software on the sensor. Upgrading applies a service pack, signature update, signature engine update, minor version, major version, or recovery partition file. Downgrading removes the last applied service pack or signature update from the sensor.

**Caution** You cannot use the **downgrade** command to go from IPS 6.0 to 5.*x*. To revert to 5.*x*, you must reimage the sensor.

You can recover the application partition image on your sensor if it becomes unusable. Using the **recover** command lets you retain your host settings while other settings revert to the factory defaults.

To install a new system image on the sensor, use the recovery/upgrade CD, ROMMON, the bootloader/helper file, or the maintenance partition depending on which platform you have.

When you install a new system image on your sensor, all accounts are removed and the default cisco account is reset to use the default password **cisco**. After installing the system image, you must initialize the sensor again.

Г

After you reimage and initialize your sensor, upgrade your sensor with the most recent service pack, signature update, signature engine update, minor version, major version, and recovery partition file.

### **For More Information**

- For the procedure for using the **setup** command to initialize the sensor, see Initializing the Sensor, page 11-3.
- For the procedure for locating software on Cisco.com, see Obtaining Cisco IPS Software, page 13-1.

# <span id="page-1-1"></span>**Supported FTP and HTTP/HTTPS Servers**

The following FTP servers are supported for IPS software updates:

- **•** WU-FTPD 2.6.2 (Linux)
- **•** Solaris 2.8.
- **•** Sambar 6.0 (Windows 2000)
- Serv-U 5.0 (Windows 2000)
- **MS IIS 5.0 (Windows 2000)**

The following HTTP/HTTPS servers are supported for IPS software updates:

- **•** CMS Apache Server (Tomcat)
- **•** CMS Apache Server (JRun)

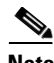

**Note** The sensor cannot download software updates from Cisco.com. You must download the software updates from Cisco.com to your FTP server, and then configure the sensor to download them from your FTP server.

### **For More Information**

- For the procedure for downloading IPS software updates from Cisco.com, see Obtaining Cisco IPS Software, page 13-1.
- For the procedure for configuring automatic updates, see Configuring Automatic Upgrades, [page 14-7](#page-6-0).

# <span id="page-1-0"></span>**Upgrading the Sensor**

This section explains how to use the **upgrade** command to upgrade the software on the sensor. It contains the following topics:

- **•** [IPS 6.0 Upgrade Files, page 14-3](#page-2-0)
- **•** [Upgrade Command and Options, page 14-3](#page-2-1)
- **•** [Using the Upgrade Command, page 14-4](#page-3-0)
- **•** [Upgrading the Recovery Partition, page 14-6](#page-5-0)

You can upgrade the sensor with the following files, all of which have the extension .pkg:

- **•** Signature updates, for example, IPS-sig-S700-req-E1.pkg
- **•** Signature engine updates, for example, IPS-engine-E2-req-6.0-1.pkg
- **•** Major updates, for example, IPS-K9-7.0-1-E1.pkg
- **•** Minor updates, for example, IPS-K9-6.1-1-E1.pkg
- **•** Service packs, for example, IPS-K9-6.1-3-E1.pkg
- **•** Patch releases, for example, IPS-K9-patch-6.0-1p1-E1.pkg
- **•** Recovery partition updates, for example, IPS-K9-r-1.1-a-6.0-1.pkg

<span id="page-2-0"></span>**IPS 6.0 Upgrade Files**

**Note** Upgrading the sensor changes the software version of the sensor.

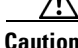

**Caution** When you upgrade AIM-IPS using manual upgrade, you must disable heartbeat reset on the router before installing the upgrade. You can reenable heartbeat reset after you complete the upgrade. If you do not disable heartbeat reset, the upgrade can fail and leave AIM-IPS in an unknown state, which can require a system reimage to recover.

### **For More Information**

For the procedure for disabling heartbeat reset on AIM IPS, refer to [Enabling and Disabling Heartbeat Reset](http://www.cisco.com/en/US/docs/security/ips/6.0/configuration/guide/cli/cliAIM.html#wp1055560).

## <span id="page-2-1"></span>**Upgrade Command and Options**

Use the **upgrade** *source-url* command to apply service pack, signature update, minor version, major version, or recovery partition file upgrades.

The following options apply:

- **•** *source-url*—The location of the source file to be copied.
	- **–** ftp:—Source URL for an FTP network server. The syntax for this prefix is:

ftp:[//[username@]location]/relativeDirectory]/filename

ftp:[//[username@]location]//absoluteDirectory]/filename

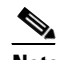

**Note** You are prompted for a password.

**–** scp:—Source URL for the SCP network server. The syntax for this prefix is:

scp:[//[username@]location]/relativeDirectory]/filename

scp:[//[username@]location]//absoluteDirectory]/filename

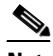

**Note** You are prompted for a password.

**–** http:—Source URL for the web server. The syntax for this prefix is: http:[[//username@]location]/directory]/filename

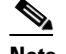

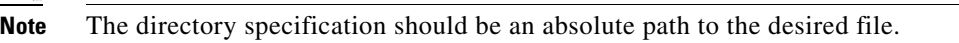

**–** https:—Source URL for the web server. The syntax for this prefix is:

https:[[//username@]location]/directory]/filename

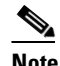

**Note** The directory specification should be an absolute path to the desired file.

### **For More Information**

For the IDM procedure for upgrading the sensor, refer to [Updating the Sensor.](http://www.cisco.com/en/US/docs/security/ips/6.0/configuration/guide/idm/dmAdmin.html#wp1030217)

## <span id="page-3-0"></span>**Using the Upgrade Command**

You receive SNMP errors if you do not have the **read-only-community** and **read-write-community** parameters configured before upgrading to IPS 6.0. If you are using SNMP **set** and/or **get** features, you must configure the **read-only-community** and **read-write-community** parameters before upgrading to IPS 6.0. In IPS 5.*x*, the **read-only-community** was set to **public** by default, and the **read-write-community** was set to **private** by default. In IPS 6.0 these two options do not have default values. If you were not using SNMP **gets** and **sets** with IPS 5.*x* (for example, **enable-set-get** was set to **false**), there is no problem upgrading to IPS 6.0. If you were using SNMP **gets** and **sets** with IPS 5.*x* (for example, **enable-set-get** was set to **true**), you must configure the **read-only-community** and **read-write-community** parameters to specific values or the IPS 6.0 upgrade fails. You receive the following error message:

Error: execUpgradeSoftware : Notification Application "enable-set-get" value set to true, but "read-only-community" and/or "read-write-community" are set to null. Upgrade may not continue with null values in these fields.

**Caution** IPS 6.0 denies high risk events by default. This is a change from IPS 5.*x*. To change the default, create an event action override for the deny packet inline action and configure it to be disabled.

To upgrade the sensor, follow these steps:

**Step 1** Download the major update file (for example, IPS-K9-6.0-3-E1.pkg) to an FTP, SCP, HTTP, or HTTPS server that is accessible from your sensor.

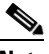

**Note** You must log in to Cisco.com using an account with cryptographic privileges to download the file. Do not change the filename. You must preserve the original filename for the sensor to accept the update.

- **Step 2** Log in to the CLI using an account with administrator privileges.
- **Step 3** Enter configuration mode:

sensor# **configure terminal**

### **Step 4** Upgrade the sensor:

sensor# **configure terminal** sensor(config)# **upgrade scp://tester@10.1.1.1//upgrade/IPS-K9-6.0-3-E1.pkg**

**Step 5** Enter the password when prompted:

Enter password: \*\*\*\*\*\*\*\*

**Step 6** Enter **yes** to complete the upgrade.

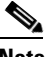

**Note** Major updates, minor updates, and service packs may force a restart of the IPS processes or even force a reboot of the sensor to complete installation.

**Step 7** Verify your new sensor version:

```
sensor# show version
Application Partition:
Cisco Intrusion Prevention System, Version 6.0(3)E.1
Host:
    Realm Keys key1.0
Signature Definition:
    Signature Update S291.0 2007-06-18
   Virus Update V1.2 2005-11-24
OS Version: 2.4.30-IDS-smp-bigphys
Platform: ASA-SSM-20
Serial Number: P300000220
No license present
Sensor up-time is 13 days.
Using 1039052800 out of 2093682688 bytes of available memory (49% usage)
system is using 17.8M out of 29.0M bytes of available disk space (61% usage)
application-data is using 49.9M out of 166.6M bytes of available disk space (32% usage)
boot is using 37.8M out of 68.5M bytes of available disk space (58% usage)
MainApp N-2007_JUN_19_16_45 (Release) 2007-06-19T17:10:20-0500 Running
AnalysisEngine N-2007_JUN_19_16_45 (Release) 2007-06-19T17:10:20-0500 Running
CLI N-2007_JUN_19_16_45 (Release) 2007-06-19T17:10:20-0500
Upgrade History:
  IPS-K9-6.0-3-E.1 15:31:13 UTC Mon Sep 10 2007
Recovery Partition Version 1.1 - 6.0(3)E.1
sensor#
```
**Note** For IPS 5.*x*, you receive a message saying the upgrade is of unknown type. You can ignore this message.

**Note** The operating system is reimaged and all files that have been placed on the sensor through the service account are removed.

Г

### **For More Information**

- For the IDM procedure for upgrading the sensor, refer to [Updating the Sensor.](http://www.cisco.com/en/US/docs/security/ips/6.0/configuration/guide/idm/dmAdmin.html#wp1030217)
- **•** For more information on configuring SNMP, for the CLI procedures, refer to [Configuring SNMP](http://www.cisco.com/en/US/docs/security/ips/6.0/configuration/guide/cli/cliSNMP.html)*.*  For the IDM procedures, refer to [Configuring SNMP.](http://www.cisco.com/en/US/docs/security/ips/6.0/configuration/guide/idm/dmSNMP.html)
- **•** For more information on configuring overrides, refer to [Adding, Editing, Enabling, and Disabling](http://www.cisco.com/en/US/docs/security/ips/6.0/configuration/guide/cli/cliEvAct.html#wp1066416)  [Event Action Overrides.](http://www.cisco.com/en/US/docs/security/ips/6.0/configuration/guide/cli/cliEvAct.html#wp1066416)
- **•** For a list of supported FTP and HTTP/HTTPS servers, see [Supported FTP and HTTP/HTTPS](#page-1-1)  [Servers, page 14-2.](#page-1-1)
- For the procedure for locating software on Cisco.com and obtaining an account with cryptographic privilege, see Obtaining Cisco IPS Software, page 13-1.

## <span id="page-5-0"></span>**Upgrading the Recovery Partition**

Use the **upgrade** command to upgrade the recovery partition with the most recent version so that it is ready if you need to recover the application partition on your sensor.

**Note** Recovery partition images are generated for major and minor software releases and only in rare situations for service packs or signature updates. **Note** To upgrade the recovery partition the sensor must already be running IPS 6.0(1) or later. To upgrade the recovery partition on your sensor, follow these steps: **Step 1** Download the recovery partition image file (IPS-K9-r-1.1-a-6.0-1.pkg) to an FTP, SCP, HTTP, or HTTPS server that is accessible from your sensor. **Caution** Some browsers add an extension to the filename. The filename of the saved file must match what is displayed on the download page or you cannot use it to upgrade the recovery partition. **Step 2** Log in to the CLI using an account with administrator privileges. **Step 3** Enter configuration mode: sensor# **configure terminal Step 4** Upgrade the recovery partition: sensor(config)# **upgrade scp**://*user@server\_ipaddress//upgrade\_path*/**IPS-K9-r-1.1-a-6.0-1-E1.pkg** sensor(config)# **upgrade ftp**://*user@server\_ipaddress//upgrade\_path*/**IPS-K9-r-1.1-a-6.0-1-E1.pkg Step 5** Enter the server password. The upgrade process begins.

**Note** This procedure only reimages the recovery partition. The application partition is not modified by this upgrade. To reimage the application partition after the recovery partition, use the **recover application-partition** command.

### **For More Information**

- For a list of supported FTP and HTTP/HTTPS servers, see Supported FTP and HTTP/HTTPS [Servers, page 14-2](#page-1-1).
- For the procedure for locating software on Cisco.com, see Obtaining Cisco IPS Software, page 13-1.
- **•** For the procedure for using the **recover application-partition** command, see [Using the Recover](#page-11-0)  [Command, page 14-12](#page-11-0).

# <span id="page-6-0"></span>**Configuring Automatic Upgrades**

This section describes how to configure the sensor to automatically look for upgrades in the upgrade directory. It contains the following topics:

- **•** [Automatic Upgrades, page 14-7](#page-6-1)
- **•** [Auto-upgrade Command and Options, page 14-8](#page-7-0)
- **•** [Using the auto-upgrade Command, page 14-9](#page-8-0)

## <span id="page-6-1"></span>**Automatic Upgrades**

You can configure the sensor to look for new upgrade files in your upgrade directory automatically. For example, several sensors can point to the same remote FTP server directory with different update schedules, such as every 24 hours, or Monday, Wednesday, and Friday at 11:00 pm.

You specify the following information to schedule automatic upgrades:

- **•** Server IP address
- **•** Path of the directory on the file server where the sensor checks for upgrade files
- File copy protocol (SCP or FTP)
- **•** Username and password
- **•** Upgrade schedule

You must download the software upgrade from Cisco.com and copy it to the upgrade directory before the sensor can poll for automatic upgrades.

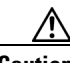

**Caution** When you upgrade AIM IPS using automatic upgrade, you must disable heartbeat reset on the router before placing the upgrade file on your automatic update server. After AIM IPS has been automatically updated, you can reenable heartbeat reset. If you do not disable heartbeat reset, the upgrade can fail and leave AIM IPS in an unknown state, which can require a system reimage to recover.

 $\mathbf{r}$ 

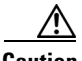

**Caution** If you are using automatic upgrade with AIM IPS and other IPS appliances or modules, make sure you put both the 6.0(1) upgrade file, IPS-K9-6.0-1-E1.pkg, and the AIM IPS upgrade file, IPS-AIM-K9-6.0-4-E1.pkg, on the automatic update server so that AIM IPS can correctly detect which file needs to be automatically downloaded and installed. If you only put the  $6.0(1)$  upgrade file, IPS-K9-6.0-1-E1.pkg, on the automatic update server, AIM IPS will download and try to install it, which is the incorrect file for AIM IPS.

### **For More Information**

- For the IDM procedure for upgrading the sensor automatically, refer to Updating the Sensor [Automatically.](http://www.cisco.com/en/US/docs/security/ips/6.0/configuration/guide/idm/dmAdmin.html#wp1029929)
- For the procedure for locating software on Cisco.com, see Obtaining Cisco IPS Software, page 13-1.
- **•** For the procedure for disabling heartbeat reset on AIM IPS, refer to [Enabling and Disabling](http://www.cisco.com/en/US/docs/security/ips/6.0/configuration/guide/cli/cliAIM.html#wp1055560)  [Heartbeat Reset](http://www.cisco.com/en/US/docs/security/ips/6.0/configuration/guide/cli/cliAIM.html#wp1055560).

### <span id="page-7-0"></span>**Auto-upgrade Command and Options**

Use the **auto-upgrade-option enabled** command in the service host submode to configure automatic upgrades.

The following options apply:

- **• default** Sets the value back to the system default setting.
- **• directory** Directory where upgrade files are located on the file server.

A leading '/' indicates an absolute path.

**• file-copy-protocol**— File copy protocol used to download files from the file server. The valid values are **ftp** or **scp**.

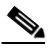

**Note** If you use SCP, you must use the **ssh host-key** command to add the server to the SSH known hosts list so the sensor can communicate with it through SSH.

- **• ip-address** IP address of the file server.
- **password** User password for authentication on the file server.
- **• schedule-option**—Schedules when automatic upgrades occur. Calendar scheduling starts upgrades at specific times on specific days. Periodic scheduling starts upgrades at specific periodic intervals.
	- **– calendar-schedule**—Configure the days of the week and times of day that automatic upgrades will be performed.

**days-of-week**—Days of the week on which auto-upgrades will be performed. You can select multiple days: *sunday* through *saturday* are the valid values.

**no**—Removes an entry or selection setting.

**times-of-day**—Times of day at which auto-upgrades will begin. You can select multiple times. The valid value is *hh:mm[:ss]*.

**– periodic-schedule**—Configure the time that the first automatic upgrade should occur, and how long to wait between automatic upgrades.

**interval**—The number of hours to wait between automatic upgrades. Valid values are 0 to 8760.

**start-time**—The time of day to start the first automatic upgrade. The valid value is *hh:mm[:ss]*.

**• user-name**—Username for authentication on the file server.

### **For More Information**

- For the IDM procedure for upgrading the sensor automatically, refer to Updating the Sensor [Automatically.](http://www.cisco.com/en/US/docs/security/ips/6.0/configuration/guide/idm/dmAdmin.html#wp1029929)
- For the procedure for adding a server to the SSH known hosts lists, refer to Adding Hosts to the SSH [Known Hosts List.](http://www.cisco.com/en/US/docs/security/ips/6.0/configuration/guide/cli/cliTasks.html#wp1067312)

## <span id="page-8-0"></span>**Using the auto-upgrade Command**

To schedule automatic upgrades, follow these steps:

- **Step 1** Log in to the CLI using an account with administrator privileges.
- **Step 2** Configure the sensor to automatically look for new upgrades in your upgrade directory.

```
sensor# configure terminal
sensor(config)# service host
sensor(config-hos)# auto-upgrade-option enabled
```
- **Step 3** Specify the scheduling:
	- **a.** For calendar scheduling, which starts upgrades at specific times on specific day:

sensor(config-hos-ena)# **schedule-option calendar-schedule** sensor(config-hos-ena-cal# **days-of-week sunday** sensor(config-hos-ena-cal# **times-of-day 12:00:00**

**b.** For periodic scheduling, which starts upgrades at specific periodic intervals:

sensor(config-hos-ena)# **schedule-option periodic-schedule** sensor(config-hos-ena-per)# **interval 24** sensor(config-hos-ena-per)# **start-time 13:00:00**

**Step 4** Specify the IP address of the file server:

sensor(config-hos-ena-per)# **exit** sensor(config-hos-ena)# ip-address 10.1.1.1

**Step 5** Specify the directory where the upgrade files are located on the file server:

sensor(config-hos-ena)# **directory /tftpboot/update/5.1\_dummy\_updates**

**Step 6** Specify the username for authentication on the file server:

sensor(config-hos-ena)# **user-name tester**

**Step 7** Specify the password of the user:

sensor(config-hos-ena)# **password** Enter password[]: \*\*\*\* Re-enter password: \*\*\*\*\*\*

Г

**Step 8** Specify the file server protocol:

sensor(config-hos-ena)# file-copy-protocol ftp

$$
\alpha
$$

**Note** If you use SCP, you must use the **ssh host-key** command to add the server to the SSH known hosts list so the sensor can communicate with it through SSH.

### **Step 9** Verify the settings:

```
sensor(config-hos-ena)# show settings
    enabled
                          -----------------------------------------------
        schedule-option
        -----------------------------------------------
           periodic-schedule
               -----------------------------------------------
               start-time: 13:00:00
               interval: 24 hours
            -----------------------------------------------
        -----------------------------------------------
        ip-address: 10.1.1.1
        directory: /tftpboot/update/5.0_dummy_updates
        user-name: tester
        password: <hidden>
        file-copy-protocol: ftp default: scp
      -----------------------------------------------
```
sensor(config-hos-ena)#

### **Step 10** Exit auto upgrade submode:

sensor(config-hos-ena)# **exit** sensor(config-hos)# **exit** Apply Changes:?[yes]:

**Step 11** Press **Enter** to apply the changes or type **no** to discard them.

### **For More Information**

- **•** For a list of supported FTP and HTTP/HTTPS servers, see [Supported FTP and HTTP/HTTPS](#page-1-1)  [Servers, page 14-2.](#page-1-1)
- For the IDM procedure for upgrading the sensor automatically, refer to Updating the Sensor [Automatically.](http://www.cisco.com/en/US/docs/security/ips/6.0/configuration/guide/idm/dmAdmin.html#wp1029929)
- For the procedure for adding a server to the SSH known hosts lists, refer to Adding Hosts to the SSH [Known Hosts List](http://www.cisco.com/en/US/docs/security/ips/6.0/configuration/guide/cli/cliTasks.html#wp1067312).

# <span id="page-10-1"></span>**Downgrading the Sensor**

Use the **downgrade** command to remove the last applied service pack or signature upgrade from the sensor.

ハ

**Caution** You cannot use the **downgrade** command to go from IPS 6.0 to 5.*x*. To revert to 5.*x*, you must reimage the sensor. You can only use the **downgrade** command to downgrade from the latest signature updates and service packs.

To remove the last applied signature update or service pack from the sensor, follow these steps:

- **Step 1** Log in to the sensor using an account with administrator privileges.
- **Step 2** Enter global configuration mode:

sensor# **configure terminal**

**Step 3** Downgrade the sensor:

```
sensor(config)# downgrade
Warning: Executing this command will reboot the system and downgrade to 
IPS-K9-sp.6.0-2-E1.pkg. Configuration changes made since the last upgrade will be lost and 
the system may be rebooted.
Continue with downgrade?:
```
- **Step 4** Enter **yes** to continue with the downgrade.
- **Step 5** If there is no recently applied service pack or signature update, the **downgrade** command is not available:

```
sensor(config)# downgrade
No downgrade available.
sensor(config)#
```
# <span id="page-10-0"></span>**Recovering the Application Partition**

This section explains how to recover the application partition, and contains the following topics:

- [Application Partition, page 14-11](#page-10-2)
- **•** [Using the Recover Command, page 14-12](#page-11-0)

## <span id="page-10-2"></span>**Application Partition**

You can recover the application partition image for the appliance if it becomes unusable. Some network configuration information is retained when you use this method, which lets you have network access after the recovery is performed.

Use the **recover application-partition** command to boot to the recovery partition, which automatically recovers the application partition on your appliance.

 $\mathbf I$ 

**Note** If you have upgraded your recovery partition to the most recent version before you recover the application partition image, you can install the most up-to-date software image.

Because you can execute the **recover application-partition** command through a Telnet or SSH connection, we recommend using this command to recover sensors that are installed at remote locations.

**Note** If the appliance supports it, you can also use the recovery/upgrade CD to reinstall both the recovery and application partitions.

**Note** When you reconnect to the sensor after recovery, you must log in with the default username and password **cisco**.

### **For More Information**

- For the procedure for upgrading the recovery partition to the most recent version, see Upgrading the [Recovery Partition, page 14-6.](#page-5-0)
- **•** For the procedure for using the CD to recover the sensor, see [Using the Recovery/Upgrade CD,](#page-26-0)  [page 14-27](#page-26-0).

### <span id="page-11-0"></span>**Using the Recover Command**

To recover the application partition image, follow these steps:

**Step 1** Download the recovery partition image file (IPS-K9-r-1.1-a-6.0-1-E1.pkg) to the tftp root directory of a TFTP server that is accessible from your sensor.

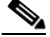

**Note** Make sure you can access the TFTP server location from the network connected to the Ethernet port of your sensor.

- **Step 2** Log in to the CLI using an account with administrator privileges.
- **Step 3** Enter configuration mode:

sensor# **configure terminal**

**Step 4** Recover the application partition image:

```
sensor(config)# recover application-partition
Warning: Executing this command will stop all applications and re-image the node to 
version 6.0(2)E1. All configuration changes except for network settings will be reset to 
default.
Continue with recovery? []:
```
**Step 5** Enter **yes** to continue.

Shutdown begins immediately after you execute the **recover** command. Shutdown can take a while, and you will still have access to the CLI, but access will be terminated without warning.

The application partition is reimaged using the image stored on the recovery partition. You must now initialize the appliance with the **setup** command.

**Note** The IP address, netmask, access lists, time zone, and offset are saved and applied to the reimaged application partition. If you executed the **recover application-partition** command remotely, you can SSH to the sensor with the default username and password (cisco/cisco) and then initialize the sensor again with the **setup** command. You cannot use Telnet until you initialize the sensor because Telnet is disabled by default.

If you cannot access the CLI to execute the **recover application-partition** command, you can reboot the sensor and select the option from the boot menu during the bootup process. This lets you boot to the recovery partition and reimage the application partition. Executing the **recovery** command in this way requires console or keyboard and monitor access to the sensor, which is possible on the appliances and NM CIDS, but not on the IDSM2 or AIP SSM.

### **For More Information**

- **•** For a list of supported TFTP servers, see [Supported TFTP Servers, page 14-14.](#page-13-1)
- For the procedure for locating software on Cisco.com, see Obtaining Cisco IPS Software, page 13-1.
- **•** For the procedure for using the **setup** command to initialize the sensor, see Initializing the Sensor, page 11-3.

# <span id="page-12-0"></span>**Installing System Images**

This section contains the procedures for installing system images on the appliances and modules. It contains the following topics:

- **•** [Understanding ROMMON, page 14-14](#page-13-0)
- **•** [Supported TFTP Servers, page 14-14](#page-13-1)
- **•** [Connecting an Appliance to a Terminal Server, page 14-14](#page-13-2)
- **•** [Installing the IDS 4215 System Image, page 14-16](#page-15-0)
- **•** [Upgrading the IDS 4215 BIOS and ROMMON, page 14-18](#page-17-0)
- **•** [Installing the IPS 4240 and IPS 4255 System Image, page 14-20](#page-19-0)
- **•** [Installing the IPS 4260 System Image, page 14-23](#page-22-0)
- **•** [Installing the IPS 4270-20 System Image, page 14-25](#page-24-0)
- **•** [Using the Recovery/Upgrade CD, page 14-27](#page-26-0)
- **•** [Installing the NM CIDS System Image, page 14-28](#page-27-0)
- **•** [Installing the IDSM2 System Image, page 14-34](#page-33-0)
- **•** [Installing the AIM IPS System Image, page 14-45](#page-44-0)
- **•** [Installing the AIP SSM System Image, page 14-48](#page-47-0)

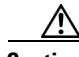

**Caution** All user configuration settings are lost when you install the system image. Before trying to recover the sensor by installing the system image, try to recover by using the **recover application-partition** command or by selecting the recovery partition during sensor bootup.

Г

### **For More Information**

For the procedure for using the **recover application-partition** command, see [Recovering the](#page-10-0)  [Application Partition, page 14-11.](#page-10-0)

## <span id="page-13-0"></span>**Understanding ROMMON**

Some Cisco sensors include a preboot CLI called ROMMON, which lets you boot images on sensors where the image on the primary device is missing, corrupt, or otherwise unable to boot the normal application. ROMMON is particularly useful for recovering remote sensors as long as the serial console port is available.

Access to ROMMON is available only through the serial console port, a Cisco-standard asynchronous RS-232C DTE available in an RJ-45F connector on the sensor chassis. The serial port is configured for 9600 baud, 8 data bits, 1 stop bit, no parity, and no flow control.

### **For More Information**

For the procedure for using a terminal server, see [Connecting an Appliance to a Terminal Server,](#page-13-2)  [page 14-14](#page-13-2).

## <span id="page-13-1"></span>**Supported TFTP Servers**

ROMMON uses TFTP to download an image and launch it. TFTP does not address network issues such as latency or error recovery. It does implement a limited packet integrity check so that packets arriving in sequence with the correct integrity value have an extremely low probability of error. But TFTP does not offer pipelining so the total transfer time is equal to the number of packets to be transferred times the network average RTT. Because of this limitation, we recommend that the TFTP server be located on the same LAN segment as the sensor. Any network with an RTT less than a 100 milliseconds should provide reliable delivery of the image. Be aware that some TFTP servers limit the maximum file size that can be transferred to ~32 MB.

## <span id="page-13-2"></span>**Connecting an Appliance to a Terminal Server**

A terminal server is a router with multiple, low speed, asynchronous ports that are connected to other serial devices. You can use terminal servers to remotely manage network equipment, including appliances.

To set up a Cisco terminal server with RJ-45 or hydra cable assembly connections, follow these steps:

**Step 1** Connect to a terminal server using one of the following methods:

- **•** For IDS 4215, IPS 4240, IPS 4255, IPS 4260, and IPS 4270-20:
	- **–** For terminal servers with RJ-45 connections, connect a 180 rollover cable from the console port on the appliance to a port on the terminal server.
	- **–** For hydra cable assemblies, connect a straight-through patch cable from the console port on the appliance to a port on the terminal server.
- **•** For all other appliances, connect the M.A.S.H. adapter (part number 29-4077-01) to COM1 on the appliance and:
	- **–** For terminal servers with RJ-45 connections, connect a 180 rollover cable from the M.A.S.H. adapter to a port on the terminal server.
	- **–** For hydra cable assemblies, connect a straight-through patch cable from the M.A.S.H. adapter to a port on the terminal server.
- **Step 2** Configure the line and port on the terminal server as follows:
	- In enable mode, enter the following configuration, where # is the line number of the port to be configured:

```
config t
line #
login
transport input all
stopbits 1
flowcontrol hardware
speed 9600
exit
exit
wr mem
```
**b.** If you are configuring a terminal server for an IDS 4215, IPS 4240, IPS 4255, IPS 4260, or IPS 4270-20, go to Step 3.

Otherwise, for all other supported appliances, to direct all output to the terminal server, log in to the CLI and enter the following commands:

sensor# **configure terminal** sensor(config)# **display-serial**

Output is directed to the serial port. Use the **no display-serial** command to redirect output to the keyboard and monitor.

**Note** You can set up a terminal server and use the **display-serial** command to direct all output from the appliance to the serial port. This option lets you view system messages on a console connected to the serial port, even during the boot process. When you use this option, all output is directed to the serial port and any local keyboard and monitor connection is disabled. However, BIOS and POST messages are still displayed on the local keyboard and monitor.

**Note** There are no keyboard or monitor ports on an IDS 4215, IPS 4240, or IPS 4255. Keyboard and monitor ports are not supported on IPS 4260 or IPS 4270-20. Therefore, the **display-serial** and **no display-serial** commands do not apply to those platforms.

**Step 3** Be sure to properly close a terminal session to avoid unauthorized access to the appliance.

If a terminal session is not stopped properly, that is, if it does not receive an exit(0) signal from the application that initiated the session, the terminal session can remain open. When terminal sessions are not stopped properly, authentication is not performed on the next session that is opened on the serial port.

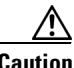

**Caution** Always exit your session and return to a login prompt before terminating the application used to establish the connection.

 $\mathbf I$ 

**Caution** If a connection is dropped or terminated by accident, you should reestablish the connection and exit normally to prevent unauthorized access to the appliance.

### **For More Information**

For the procedure for displaying BIOS and POST messages on the local monitor, see Directing Output to a Serial Connection, page 1-19.

### <span id="page-15-0"></span>**Installing the IDS 4215 System Image**

You can install the IDS 4215 system image by using the ROMMON on the appliance to TFTP the system image onto the compact flash device.

ΛN

**Caution** Before installing the system image, you must first upgrade the IDS 4215 BIOS to version 5.1.7 and the ROMMON to version 1.4 using the upgrade utility file IDS 4215-bios-5.1.7-rom-1.4.bin.

To install the IDS 4215 system image, follow these steps:

**Step 1** Download the IDS 4215 system image file (IPS 4215-K9-sys-1.1-a-6.0-1-E1.img) to the tftp root directory of a TFTP server that is accessible from your IDS 4215.

Make sure you can access the TFTP server location from the network connected to your IDS 4215 Ethernet port.

- **Step 2** Boot IDS 4215.
- **Step 3** Press Ctrl-R at the following prompt while the system is booting:

```
Evaluating Run Options...
```
**Note** You have five seconds to press **Ctrl-R**.

The console display resembles the following:

```
CISCO SYSTEMS IDS 4215
Embedded BIOS Version 5.1.7 02/23/04 15:50:39.31
Compiled by dnshep
Evaluating Run Options ...
Cisco ROMMON (1.4) #3: Mon Feb 23 15:52:45 MST 2004
Platform IDS 4215
Image Download Memory Sizing 
Available Image Download Space: 510MB
0: i8255X @ PCI(bus:0 dev:13 irq:11)
1: i8255X @ PCI(bus:0 dev:14 irq:11)
Using 1: i82557 @ PCI(bus:0 dev:14 irq:11), MAC: 0000.0001.0001
Use ? for help.
rommon>
```
**Step 4** Verify that IDS 4215 is running BIOS version 5.1.7 or later and ROMMON version 1.4 or later.

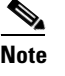

**Note** If IDS 4215 does not have the correct BIOS and ROMMON versions, you must upgrade the BIOS and ROMMON before reimaging.

The current versions are shown in the console display information identified in Step 3.

**Step 5** If necessary, change the port used for the TFTP download:

rommon> **interface** *port\_number*

The port in use is listed just before the rommon prompt. In the example, port 1 is being used as noted by the text, Using 1: i82557 @ PCI(bus:0 dev:14 irq:11), MAC: 0000.0001.0001.

 $\begin{picture}(120,20) \put(0,0){\line(1,0){10}} \put(15,0){\line(1,0){10}} \put(15,0){\line(1,0){10}} \put(15,0){\line(1,0){10}} \put(15,0){\line(1,0){10}} \put(15,0){\line(1,0){10}} \put(15,0){\line(1,0){10}} \put(15,0){\line(1,0){10}} \put(15,0){\line(1,0){10}} \put(15,0){\line(1,0){10}} \put(15,0){\line(1,0){10}} \put(15,0){\line($ 

**Note** The default port used for TFTP downloads is port 1, which corresponds with the command and control interface of IDS 4215.

**Note** Ports 0 (monitoring interface) and 1 (command and control interface) are labeled on the back of the chassis.

**Step 6** Specify an IP address for the local port on IDS 4215:

rommon> **address** *ip\_address*

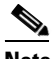

**Note** Use the same IP address that is assigned to IDS 4215.

**Step 7** Specify the TFTP server IP address:

rommon> **server** *ip\_address*

**Step 8** Specify the gateway IP address:

rommon> **gateway** *ip\_address*

**Step 9** Verify that you have access to the TFTP server by pinging it from the local Ethernet port:

rommon> **ping** *server\_ip\_address* rommon> **ping server**

**Step 10** Specify the path and filename on the TFTP file server from which you are downloading the image: rommon> **file** *path/filename*

UNIX example:

rommon> **file /system\_images/IPS 4215-K9-sys-1.1-a-6.0-1-E1.img**

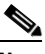

**Note** The path is relative to the default tftpboot directory of the UNIX TFTP server. Images located in the default tftpboot directory do not have any directory names or slashes in the file location.

Windows example:

```
rommon> file <tftpboot_directory>IPS 4215-K9-sys-1.1-a-6.0-1-E1.img
```
**Step 11** Download and install the system image:

rommon> **tftp**

 $\mathscr{D}_{\mathbf{z}}$ 

**Note** IDS 4215 reboots several times during the reimaging process. Do not remove power from IDS 4215 during the update process or the upgrade can become corrupted.

### **For More Information**

- **•** For the procedure for upgrading the IDS 4215 BIOS and ROMMON, see [Upgrading the IDS 4215](#page-17-0)  [BIOS and ROMMON, page 14-18.](#page-17-0)
- **•** For a list of supported TFTP servers, see [Supported TFTP Servers, page 14-14.](#page-13-1)
- **•** For the procedure for locating software on Cisco.com, see Obtaining Cisco IPS Software, page 13-1.

### <span id="page-17-0"></span>**Upgrading the IDS 4215 BIOS and ROMMON**

The BIOS/ROMMON upgrade utility (IDS 4215-bios-5.1.7-rom-1.4.bin) upgrades the BIOS of IDS 4215 to version 5.1.7 and the ROMMON to version 1.4.

To upgrade the BIOS and ROMMON on IDS 4215, follow these steps:

**Step 1** Download the BIOS ROMMON upgrade utility (IDS 4215-bios-5.1.7-rom-1.4.bin) to the TFTP root directory of a TFTP server that is accessible from IDS 4215.

 $\mathscr{P}$ 

**Note** Make sure you can access the TFTP server location from the network connected to the Ethernet port of IDS 4215.

**Step 2** Boot IDS 4215.

While rebooting, IDS 4215 runs the BIOS POST. After the completion of POST, the console displays the message: Evaluating Run Options ...for about 5 seconds.

**Step 3** Press **Ctrl-R** while this message is displayed to display the ROMMON menu.

The console display resembles the following:

```
CISCO SYSTEMS IDS 4215
Embedded BIOS Version 5.1.3 05/12/03 10:18:14.84
Compiled by ciscouser
Evaluating Run Options ...
Cisco ROMMON (1.2) #0: Mon May 12 10:21:46 MDT 2003
Platform IDS 4215
0: i8255X @ PCI(bus:0 dev:13 irq:11)
1: i8255X @ PCI(bus:0 dev:14 irq:11)
Using 1: i82557 @ PCI(bus:0 dev:14 irq:11), MAC: 0000.c0ff.ee01
Use ? for help.
rommon>
```
**Step 4** If necessary, change the port number used for the TFTP download:

rommon> **interface** *port\_number*

The port in use is listed just before the rommon prompt. Port 1 (default port) is being used as indicated by the text, Using 1: i82557 @ PCI(bus:0 dev:14 irq:11), MAC: 0000.c0ff.ee01.

**Cardinal** 

**Note** Ports 0 (monitoring port) and 1 (command and control port) are labeled on the back of the chassis.

**Step 5** Specify an IP address for the local port on IDS 4215:

rommon> **address** *ip\_address*

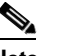

**Note** Use the same IP address that is assigned to IDS 4215.

**Step 6** Specify the TFTP server IP address:

rommon> **server** *ip\_address*

- **Step 7** Specify the gateway IP address: rommon> **gateway** *ip\_address*
- **Step 8** Verify that you have access to the TFTP server by pinging it from the local Ethernet port:

rommon> **ping** *server\_ip\_address* rommon> **ping server**

**Step 9** Specify the filename on the TFTP file server from which you are downloading the image:

rommon> **file** *filename*

Example:

rommon> **file IDS 4215-bios-5.1.7-rom-1.4.bin**

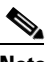

**Note** The syntax of the file location depends on the type of TFTP server used. Contact your system or network administrator for the appropriate syntax if the above format does not work.

**Step 10** Download and run the update utility:

rommon> **tftp**

**Step 11** Enter **y** at the upgrade prompt and the update is executed.

IDS 4215 reboots when the update is complete.

**Caution** Do not remove power to IDS 4215 during the update process, otherwise the upgrade can get corrupted. If this occurs, IDS 4215 will be unusable and require an RMA.

### **For More Information**

- **•** For a list of supported TFTP servers, see [Supported TFTP Servers, page 14-14.](#page-13-1)
- For the procedure for locating software on Cisco.com, see Obtaining Cisco IPS Software, page 13-1.

Г

## <span id="page-19-0"></span>**Installing the IPS 4240 and IPS 4255 System Image**

You can install the IPS 4240 and IPS 4255 system image by using the ROMMON on the appliance to TFTP the system image onto the compact flash device.

```
\mathscr{P}
```
**Note** This procedure is for IPS 4240, but is also applicable to IPS 4255. The system image for IPS 4255 has "4255" in the filename.

To install the IPS 4240 and IPS 4255 system image, follow these steps:

**Step 1** Download the IPS 4240 system image file (IPS 4240-K9-sys-1.1-a-6.0-1-E1.img) to the tftp root directory of a TFTP server that is accessible from your IPS 4240.

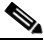

**Note** Make sure you can access the TFTP server location from the network connected to the Ethernet port of your IPS 4240.

### **Step 2** Boot IPS 4240.

The console display resembles the following:

```
Booting system, please wait...
```
CISCO SYSTEMS Embedded BIOS Version 1.0(5)0 09/14/04 12:23:35.90

```
Low Memory: 631 KB
High Memory: 2048 MB
PCI Device Table.
Bus Dev Func VendID DevID Class Trq
00 00 00 8086 2578 Host Bridge 
00 01 00 8086 2579 PCI-to-PCI Bridge 
00 03 00 8086 257B PCI-to-PCI Bridge 
00 1C 00 8086 25AE PCI-to-PCI Bridge 
00 1D 00 8086 25A9 Serial Bus 11
00 1D 01 8086 25AA Serial Bus 10
00 1D 04 8086 25AB System 
00 1D 05 8086 25AC IRQ Controller 
00 1D 07 8086 25AD Serial Bus 9
00 1E 00 8086 244E PCI-to-PCI Bridge 
00 1F 00 8086 25A1 ISA Bridge 
00 1F 02 8086 25A3 IDE Controller 11
00 1F 03 8086 25A4 Serial Bus 5
00 1F 05 8086 25A6 Audio 5
02 01 00 8086 1075 Ethernet 11
03 01 00 177D 0003 Encrypt/Decrypt 9
03 02 00 8086 1079 Ethernet 9
03 02 01 8086 1079 Ethernet 9
03 03 00 8086 1079 Ethernet 9
03 03 01 8086 1079 Ethernet 9
04  02  00  8086  1209  Ethernet  11
04 03 00 8086 1209 Ethernet 5
```
Evaluating BIOS Options ... Launch BIOS Extension to setup ROMMON

Cisco Systems ROMMON Version (1.0(5)0) #1: Tue Sep 14 12:20:30 PDT 2004

a l

Platform IPS 4240-K9 Management0/0

MAC Address: 0000.c0ff.ee01

**Step 3** Press **Break** or **Esc** at the following prompt while the system is booting to interrupt boot. Press the spacebar to begin boot immediately.

**Note** You have ten seconds to press **Break** or **Esc**.

```
Use BREAK or ESC to interrupt boot.
Use SPACE to begin boot immediately.
```
The system enters ROMMON mode. The rommon> prompt appears.

**Step 4** Check the current network settings:

rommon> **set**

The output on the configured system resembles the following:

```
ROMMON Variable Settings:
       ADDRESS=0.0.0.0
       SERVER=0.0.0.0
       GATEWAY=0.0.0.0
       PORT=Management0/0
       VLAN=untagged
       IMAGE=
       CONFIG=
```
The variables have the following definitions:

- **•** Address—Local IP address of IPS 4240
- **•** Server—TFTP server IP address where the application image is stored
- **•** Gateway—Gateway IP address used by IPS 4240
- **•** Port—Ethernet interface used for IPS 4240 management
- **•** VLAN—VLAN ID number (leave as untagged)
- **•** Image—System image file/path name
- **•** Config—Unused by these platforms

## $\mathscr{P}$

**Note** Not all values are required to establish network connectivity. The address, server, gateway, and image values are required. If you are not sure of the settings needed for your local environment, contact your system administrator.

**Step 5** If necessary, change the interface used for the TFTP download:

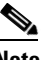

**Note** The default interface used for TFTP downloads is Management0/0, which corresponds to the MGMT interface of IPS 4240.

rommon> **PORT=***interface\_name*

Г

**Step 6** If necessary, assign an IP address for the local port on IPS 4240: rommon> **ADDRESS=***ip\_address*

 $\begin{picture}(20,5) \put(0,0){\line(1,0){155}} \put(0,0){\line(1,0){155}} \put(0,0){\line(1,0){155}} \put(0,0){\line(1,0){155}} \put(0,0){\line(1,0){155}} \put(0,0){\line(1,0){155}} \put(0,0){\line(1,0){155}} \put(0,0){\line(1,0){155}} \put(0,0){\line(1,0){155}} \put(0,0){\line(1,0){155}} \put(0,0){\line(1,0){155}} \put(0,0){\line(1,$ 

**Note** Use the same IP address that is assigned to IPS 4240.

**Step 7** If necessary, assign the TFTP server IP address: rommon> **SERVER=***ip\_address*

**Step 8** If necessary, assign the gateway IP address:

rommon> **GATEWAY=***ip\_address*

**Step 9** Verify that you have access to the TFTP server by pinging it from your local Ethernet port with one of the following commands:

rommon> **ping** *server\_ip\_address* rommon> **ping server**

**Step 10** If necessary define the path and filename on the TFTP file server from which you are downloading the image:

rommon> **IMAGE=***path/file\_name*

**Caution** Make sure that you enter the **IMAGE** command in all uppercase. You can enter the other ROMMON commands in either lower case or upper case, but the **IMAGE** command specifically must be all uppercase.

UNIX example:

rommon> **IMAGE=/system\_images/IPS 4240-K9-sys-1.1-a-6.0-1-E1.img**

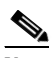

**Note** The path is relative to the default tftpboot directory of the UNIX TFTP server. Images located in the default tftpboot directory do not have any directory names or slashes in the IMAGE specification.

Windows example:

rommon> **IMAGE=\system\_images\IPS 4240-K9-sys-1.1-a-6.0-1-E1.img**

**Step 11** Enter **set** and press **Enter** to verify the network settings.

**Note** You can use the **sync** command to store these settings in NVRAM so they are maintained across boots. Otherwise, you must enter this information each time you want to boot an image from ROMMON.

**Step 12** Download and install the system image:

rommon> **tftp**

**Caution** To avoid corrupting the system image, do not remove power from IPS 4240 while the system image is being installed.

**Note** If the network settings are correct, the system downloads and boots the specified image on IPS 4240. Be sure to use the IPS 4240 image.

#### **For More Information**

- **•** For a list of supported TFTP servers, see [Supported TFTP Servers, page 14-14.](#page-13-1)
- For the procedure for locating software on Cisco.com, see Obtaining Cisco IPS Software, page 13-1.

### <span id="page-22-0"></span>**Installing the IPS 4260 System Image**

You can install the IPS 4260 system image by using the ROMMON on the appliance to TFTP the system image onto the flash device.

To install the IPS 4260 system image, follow these steps:

**Step 1** Download the IPS 4260 system image file (IPS 4260-K9-sys-1.1-a-6.0-1-E1.img) to the tftp root directory of a TFTP server that is accessible from your IPS 4260.

Make sure you can access the TFTP server location from the network connected to your IPS 4260 Ethernet port.

- **Step 2** Boot IPS 4260.
- **Step 3** Press Ctrl-R at the following prompt while the system is booting:

Evaluating Run Options...

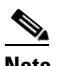

**Note** You have five seconds to press **Ctrl-R**.

The console display resembles the following:

```
Assuming IPS 4260-K9 Platform 
  2 Ethernet Interfaces detected 
Cisco Systems ROMMON Version (1.0(11)1c) #26: Mon Mar 13 18:05:54 CST 2006
Platform IPS 4260-K9
Management0/0
Link is UP
MAC Address: 0004.23cc.6047
Use ? for help.
```
rommon #0>

**Step 4** If necessary, change the port used for the TFTP download:

rommon #1> **interface** *name*

The port in use is listed just after the platform identification. In the example, port Management0/0 is being used.

Г

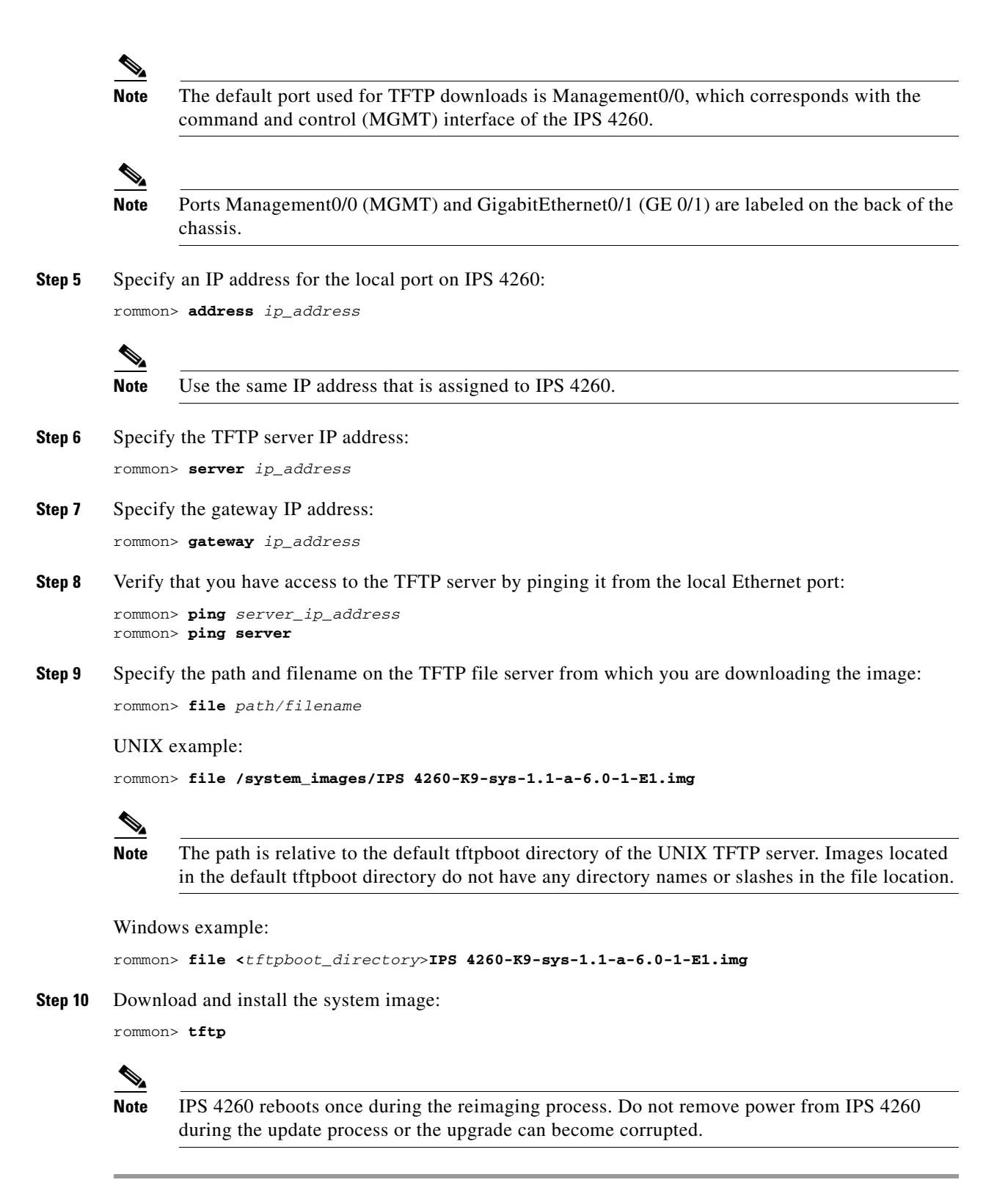

#### **For More Information**

- **•** For a list of supported TFTP servers, see [Supported TFTP Servers, page 14-14.](#page-13-1)
- **•** For the procedure for locating software on Cisco.com, see Obtaining Cisco IPS Software, page 13-1.

## <span id="page-24-0"></span>**Installing the IPS 4270-20 System Image**

You can install the IPS 4270-20 system image by using the ROMMON on the appliance to TFTP the system image onto the compact flash device.

To install the IPS 4270-20 system image, follow these steps:

**Step 1** Download the IPS 4270-20 system image file (IPS4270-20-K9-sys-1.1-a-6.0-1-E1.img) to the tftp root directory of a TFTP server that is accessible from your IPS 4270-20.

## $\mathscr{P}$

**Note** Make sure you can access the TFTP server location from the network connected to the Ethernet port of your IPS 4270-20.

### **Step 2** Boot IPS 4270-20.

The console display resembles the following:

```
Booting system, please wait...
Cisco Systems ROMMON Version (1.0(12)10) #7: Thu Jun 21 13:50:04 CDT 2007
ft_id_update: Invalid ID-PROM Controller Type (0x5df)
ft_id_update: Defaulting to Controller Type (0x5c2)
```
**Note** The controller type errors are a known issue and can be disregarded.

**Step 3** Press **Break** or **Esc** at the following prompt while the system is booting to interrupt boot. Press the spacebar to begin boot immediately.

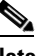

**Note** You have ten seconds to press **Break** or **Esc**.

```
Use BREAK or ESC to interrupt boot.
Use SPACE to begin boot immediately.
```
The system enters ROMMON mode. The rommon> prompt appears.

**Step 4** Check the current network settings:

rommon> **set**

The output on the configured system resembles the following:

```
ROMMON Variable Settings:
  ADDRESS=0.0.0.0
   SERVER=0.0.0.0
   GATEWAY=0.0.0.0
   PORT=Management0/0
   VLAN=untagged
  TMAGE=
```
 $\mathbf I$ 

```
 CONFIG=
 LINKTIMEOUT=20
PKTTIMEOUT=2
 RETRY=20
```
The variables have the following definitions:

- **•** Address—Local IP address of IPS 4270-20
- **•** Server—TFTP server IP address where the application image is stored
- **•** Gateway—Gateway IP address used by IPS 4270-20
- **•** Port—Ethernet interface used for IPS 4270-20 management
- **•** VLAN—VLAN ID number (leave as untagged)
- **•** Image—System image file/path name
- **•** Config—Unused by these platforms

 $\frac{\mathcal{P}}{\mathcal{P}}$ 

**Note** Not all values are required to establish network connectivity. The address, server, gateway, and image values are required. If you are not sure of the settings needed for your local environment, contact your system administrator.

**Step 5** If necessary, assign an IP address for the local port on IPS 4270-20:

rommon> **ADDRESS=***ip\_address*

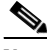

**Note** Use the same IP address that is assigned to IPS 4270-20.

**Step 6** If necessary, assign the TFTP server IP address:

rommon> **SERVER=***ip\_address*

**Step 7** If necessary, assign the gateway IP address:

rommon> **GATEWAY=***ip\_address*

**Step 8** Verify that you have access to the TFTP server by pinging it from your local Ethernet port with one of the following commands:

rommon> **ping** *server\_ip\_address* rommon> **ping server**

**Step 9** If necessary define the path and filename on the TFTP file server from which you are downloading the image:

rommon> **IMAGE=***path/file\_name*

UNIX example:

rommon> **IMAGE=/system\_images/IPS4270-20-K9-sys-1.1-a-6.0-1-E1.img**

**Note** The path is relative to the UNIX TFTP server default tftpboot directory. Images located in the default tftpboot directory do not have any directory names or slashes in the IMAGE specification.

Windows example:

rommon> **IMAGE=\system\_images\IPS4270-20-K9-sys-1.1-a-6.0-1-E1.img**

**Step 10** Enter **set** and press **Enter** to verify the network settings.

**Note** You can use the **sync** command to store these settings in NVRAM so they are maintained across boots. Otherwise, you must enter this information each time you want to boot an image from ROMMON.

**Step 11** Download and install the system image:

rommon> **tftp**

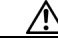

**Caution** To avoid corrupting the system image, do not remove power from IPS 4270-20 while the system image is being installed.

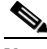

**Note** If the network settings are correct, the system downloads and boots the specified image on IPS 4270-20. Be sure to use the IPS 4270-20 image.

### **For More Information**

- **•** For a list of supported TFTP servers, see [Supported TFTP Servers, page 14-14.](#page-13-1)
- For the procedure for locating software on Cisco.com, see Obtaining Cisco IPS Software, page 13-1.

### <span id="page-26-0"></span>**Using the Recovery/Upgrade CD**

You can use the recovery/upgrade CD on appliances that have a CD-ROM, such as IDS 4235 and IDS 4250. The recovery/upgrade CD reimages both the recovery and application partitions.

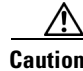

**Caution** You are installing a new software image. All configuration data is overwritten.

After you install the system image with the recovery/upgrade CD, you must use the **setup** command to initialize the appliance. You will need your configuration information. You can obtain this information by generating a diagnostics report through IDM.

Signature updates occur approximately every week or more often if needed. The most recent signature update will not be on the recovery/upgrade CD that shipped with your appliance. Download the most recent signature update and apply it after you have recovered the system image.

To recover the system image with the recovery/upgrade CD, follow these steps:

- **Step 1** Obtain your configuration information from IDM:
	- **a.** To access IDM, point your browser to the appliance you are upgrading.
	- **b.** Choose **Monitoring > Diagnostics Report**. The Diagnostics Report pane appears.
	- **c.** Click **Generate Report**. Running the diagnostics may take a while.

 $\mathbf{r}$ 

- **d.** Click **View Results**. The results are displayed in a report.
- **e.** To save the diagnostics report, click **Save**.
- **Step 2** Insert the recovery/upgrade CD in to the CD-ROM drive.
- **Step 3** Power off the appliance and then power it back on. The boot menu appears, which lists important notices and boot options.
- **Step 4** Enter **k** if you are installing from a keyboard, or Enter **s** if you are installing from a serial connection.
	-

**Note** A blue screen is displayed for several minutes without any status messages while the files are being copied from the CD to your appliance.

**Step 5** Log in to the appliance by using a serial connection or with a monitor and keyboard.

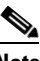

**Note** The default username and password are both cisco.

**Step 6** You are prompted to change the default password.

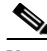

**Note** Passwords must be at least eight characters long and be strong, that is, not be a dictionary word.

After you change the password, the sensor# prompt appears.

- **Step 7** Enter the **setup** command to initialize the appliance.
- **Step 8** Install the most recent service pack and signature update.

### **For More Information**

- **•** For the procedure for using the **setup** command to initialize the appliance, see Initializing the Appliance, page 11-3.
- For the procedure for locating software on Cisco.com, see Obtaining Cisco IPS Software, page 13-1.

## <span id="page-27-0"></span>**Installing the NM CIDS System Image**

You can reimage the NM CIDS using the system image file

(IPS-NM CIDS-K9-sys-1.1-a-6.0-1-E1.img). If NM CIDS is already running IPS 5.*x*, the bootloader has been upgraded. If NM CIDS is not running 5.*x*, you must upgrade the bootloader before installing the 6.0 image. This section describes how to install the NM CIDS system image, and contains the following topics:

- **•** [Installing the NM CIDS System Image, page 14-29](#page-28-0)
- **•** [Upgrading the NM CIDS Bootloader, page 14-30](#page-29-0)

### <span id="page-28-0"></span>**Installing the NM CIDS System Image**

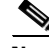

**Note** The bootloader has a timeout of 10 minutes, which means reimages over slow WAN links will fail. To avoid this situation, download the bootloader file to a local TFTP server and have the NM CIDS reimage from the local TFTP server.

To reimage NM CIDS, follow these steps:

**Step 1** Download the NM CIDS system image file (IPS-NM CIDS-K9-sys-1.1-a-6.0-1-E1.img) to the TFTP root directory of a TFTP server that is accessible from your NM CIDS.

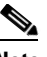

**Note** Make sure you can access the TFTP server location from the network connected to the NM CIDS Ethernet port.

- **Step 2** Log in to the router.
- **Step 3** Enter enable mode:

router# **enable** router(enable)#

**Step 4** Session to NM CIDS:

router(enable)# **service-module IDS-Sensor** *slot\_number***/0 session**

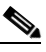

**Note** Use the **show configuration | include interface IDS-Sensor** command to determine the NM CIDS slot number.

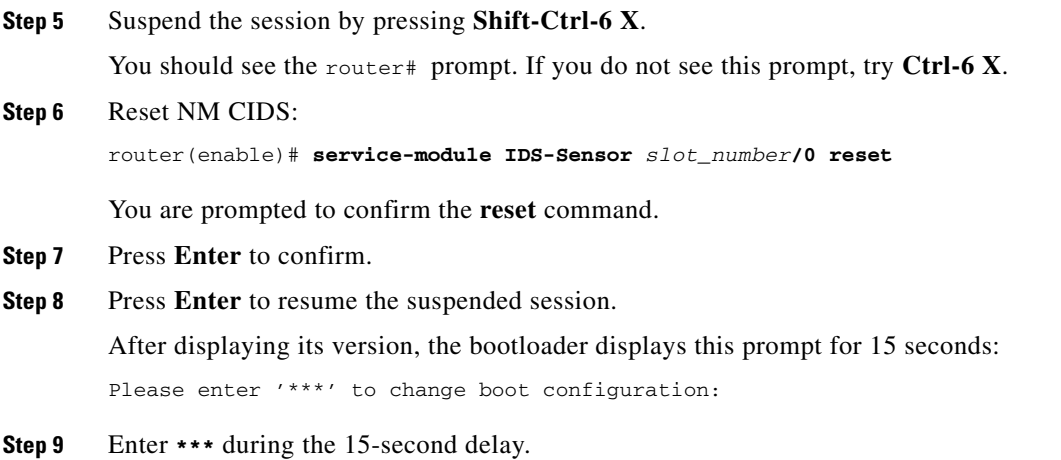

The bootloader prompt appears.

**Step 10** Display the bootloader configuration:

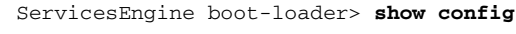

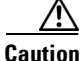

**Caution** If the bootloader version is not 1.0.17-3, you must upgrade it before installing IPS 6.0.

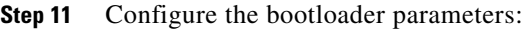

ServicesEngine boot-loader> **config**

- **Step 12** You are prompted for each value line by line.
	- **a.** Specify the IP address—The external fast Ethernet port on NM CIDS. This must be a real IP address on your network.
	- **b.** Specify the subnet mask—The external fast Ethernet port on NM CIDS.

This must be a real IP address on your network.

- **c.** Specify the TFTP server IP address—The IP address of the TFTP server from which to download the NM CIDS system image.
- **d.** Specify the gateway IP address—The IP address of the default gateway for hosts on your subnet.
- **e.** Specify the default helper file—The name of the helper image to boot.

The NM CIDS helper file is NM CIDS-K9-helper-1.0-1.bin.

- **f.** Specify the Ethernet interface—The Ethernet interface is always set to **external**.
- **g.** Specify the default boot device—The default boot device is always set to **disk**.
- **h.** Specify the default bootloader—The default bootloader is always set to **primary**.

If you made any changes, the bootloader stores them permanently. The bootloader command prompt appears.

**Caution** The next step erases all data from the NM CIDS hard-disk drive.

### **Step 13** Boot the system image:

ServicesEngine boot-loader> **boot helper IPS-NM CIDS-K9-sys-1.1-a-6.0-1-E1.img**

The bootloader displays a spinning line while loading the system image from the TFTP server. When the system image is loaded, it is booted. The system image installs IPS 6.0(1) on NM CIDS. When the installation is complete, NM CIDS reboots. The system is restored to default settings. The user account and password are set to cisco.

You must initialize NM CIDS with the **setup** command.

### **For More Information**

- **•** For a list of supported TFTP servers, see [Supported TFTP Servers, page 14-14.](#page-13-1)
- For the procedure for locating software on Cisco.com, see Obtaining Cisco IPS Software, page 13-1.
- For the procedure for upgrading the bootloader, see Upgrading the NM CIDS Bootloader, [page 14-30](#page-29-0).
- **•** For the procedure, for using the **setup** command to initialize NM CIDS, see Initializing NM CIDS, page 11-32.

### <span id="page-29-0"></span>**Upgrading the NM CIDS Bootloader**

The NM CIDS bootloader executes immediately after BIOS completes its POST. Make sure you have the most recent version of the bootloader. The current one is servicesengine-boot-1.0-17-3.bin.

We recommend you upgrade your NM CIDS to  $6.0(1)$  by applying the  $6.0(1)$  update (IPS-NM CIDS-K9-sys-1.1-a-6.0-1-E1.img). When the update is applied, the configuration is migrated and the bootloader is upgraded to version 1.0.17-3. If you update your NM CIDS with the update file, in the future you do not need to upgrade the bootloader before performing a system update.

The NM CIDS system image file (IPS-NM CIDS-K9-sys-1.1-a-6.0-3-E1.img) does not migrate your existing configuration or upgrade the bootloader. Therefore, you must first manually install bootloader version 1.0.17-3.

**Note** The bootloader has a timeout of 10 minutes, which means reimages over slow WAN links fail. To avoid this situation, download the bootloader file to a local TFTP server and have the NM CIDS reimage from the local TFTP server.

To upgrade the bootloader, follow these steps:

**Step 1** Download the bootloader file (servicesengine-boot-1.0-17-3.bin and the helper file (NM CIDS-K9-helper-1.0-1.bin) to the TFTP root directory of a TFTP server that is accessible from your NM CIDS.

- **Note** Make sure you can access the TFTP server location from the network connected to the Ethernet port of NM CIDS.
- **Step 2** Log in to the router.
- **Step 3** Enter enable mode:

router# **enable** router(enable)#

**Step 4** Session to NM CIDS:

router(enable)# **service-module IDS-Sensor** *slot\_number***/0 session**

Use the **show configuration | include interface IDS-Sensor** command to determine which slot NM CIDS is in.

**Step 5** Press **Shift-Ctrl-6 X** to suspend the session.

You will see the router# prompt. If you do not see this prompt, press **Ctrl-6 X**.

**Step 6** Reset NM CIDS:

router(enable)# **service-module IDS-Sensor** *slot\_number***/0 reset**

You are prompted to confirm the **reset** command.

**Step 7** Press **Enter** to confirm.

**Step 8** Press **Enter** to resume the suspended session.

After displaying its version, the bootloader displays this prompt for 15 seconds:

Please enter '\*\*\*' to change boot configuration:

- **Step 9** Type \*\*\* during the 15-second delay. The bootloader prompt appears.
- **Step 10** Display the bootloader configuration:

ServicesEngine boot-loader> **show config**

Г

**Step 11** Configure the bootloader parameters:

ServicesEngine boot-loader> **config**

- **Step 12** You are prompted for each value line by line.
	- **a.** Specify the IP address—The external fast Ethernet port on NM CIDS. This must be a real IP address on your network.
	- **b.** Specify the subnet mask—The external fast Ethernet port on NM CIDS.

This must be a real IP address on your network.

- **c.** Specify the TFTP server IP address—The IP address of the TFTP server from which to download the NM CIDS system image.
- **d.** Specify the gateway IP address—The IP address of the default gateway for hosts on your subnet.
- **e.** Specify the default helper file—The name of the helper image to boot.

The NM CIDS helper file is NM CIDS-K9-helper-1.0-1.bin.

- **f.** Specify the Ethernet interface—The Ethernet interface is always set to **external**.
- **g.** Specify the default boot device—The default boot device is always set to **disk**.
- **h.** Specify the default bootloader—The default bootloader is always set to **primary**.

If you made any changes, the bootloader stores them permanently.

#### **Step 13** Boot the helper image:

ServicesEngine boot-loader># **boot helper NM CIDS-K9-helper-1.0-1.bin**

The bootloader displays a spinning line while loading the helper image from the TFTP server. When the helper is loaded, it is booted. The NM CIDS helper displays its main menu when it launches.

```
Cisco Systems, Inc. 
Services engine helper utility for NM CIDS 
Version 1.0.17-1 [200305011547] 
——- 
Main menu 
1 - Download application image and write to HDD 
2 - Download bootloader and write to flash 
3 - Display software version on HDD 
4 - Display total RAM size 
5 - Change file transfer method (currently secure shell)
r - Exit and reset Services Engine 
h - Exit and shutdown Services Engine 
Selection [1234rh]:
```
**Step 14** Choose the transfer method (SSH is the default):

- **a.** For SSH, continue with Step 15.
- **b.** For TFTP, continue with Steps 16 and 17.
- **Step 15** Download the bootloader image and write it to flash:
	- **a.** Type **2**.
	- **b.** Specify the SSH server username and password.
	- **c.** Type the SSH server IP address.
	- **d.** Type the full pathname of bootloader image from the root directory:

```
Selection [1234rh]:servicesengine-boot-1.0-17-3_dev.bin
Ready to begin
```
Are you sure? y/n

**e.** Type **y** to continue.

```
The operation was successful
```
You are returned to the main menu with the selection [1234rh]: prompt. Continue with Step 18.

- **Step 16** Configure TFTP as the transfer method:
	- **a.** Type **5**.
	- **b.** Type **2** to change to TFTP.
	- **c.** Type **r** to return to the Main menu.
- **Step 17** Download the bootloader image and write it to flash:
	- **a.** Type **2**.
	- **b.** Type the TFTP server IP address.
	- **c.** Type the path from the TFTP root directory:

Selection [1234rh]:servicesengine-boot-1.0-17-3\_dev.bin Ready to begin Are you sure? y/n

**d.** Type **y** to continue.

You are returned to the main menu with the selection [1234rh]: prompt. Continue with Step 18.

### **Step 18** Type **r** to reboot NM CIDS:

Selection [1234rh]: **r** About to exit and reset Services Engine. Are you sure? [y/N]

### **Step 19** Type **y** to confirm.

The bootloader is now upgraded to version 1.0.17-3. Continue only if you want to install the NM CIDS system image now.

**Step 20** After BIOS POST is completed on NM CIDS, when you see the following message, type three asterisks: Please enter '\*\*\*' to change boot configuration:

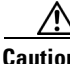

**Caution** The next step erases all data from the NM CIDS hard-disk drive.

The boot loader prompt appears.

**Step 21** Boot the NM CIDS system image:

ServicesEngine boot-loader> **boot helper IPS-NM CIDS-K9-sys-1.1-a-6.0-3-E1.img**

The bootloader displays a spinning line while loading the system image from the TFTP server. When the system image is loaded, it is booted. The system image installs IPS 6.0(1) on NM CIDS. When the installation is complete, NM CIDS reboots. The system is restored to all default settings. The user account and password are set to cisco.

You must initialize your NM CIDS with the **setup** command.

#### **For More Information**

- **•** For a list of supported TFTP servers, see [Supported TFTP Servers, page 14-14.](#page-13-1)
- **•** For the procedure to use the **upgrade** command, see [Upgrading the Sensor, page 14-2](#page-1-0).
- **•** For the procedure for locating software on Cisco.com, see Obtaining Cisco IPS Software, page 13-1.
- **•** For the procedure, for using the **setup** command to initialize NM CIDS, see Initializing NM CIDS, page 11-32.

### <span id="page-33-0"></span>**Installing the IDSM2 System Image**

If the IDSM2 application partition becomes unusable, you can reimage it from the maintenance partition. After you reimage the application partition of IDSM2, you must initialize IDSM2 using the **setup** command. When there is a new maintenance partition image file, you can reimage the maintenance partition from the application partition. This section describes how to reimage the application partition and maintenance partition for Catalyst software and Cisco IOS software. It contains the following topics:

- **•** [Installing the IDSM2 System Image for Catalyst Software, page 14-34](#page-33-1)
- **•** [Installing the IDSM2 System Image for Cisco IOS Software, page 14-35](#page-34-0)
- **•** [Configuring the IDSM2 Maintenance Partition for Catalyst Software, page 14-36](#page-35-0)
- **•** [Configuring the IDSM2 Maintenance Partition for Cisco IOS Software, page 14-40](#page-39-0)
- **•** [Upgrading the IDSM2 Maintenance Partition for Catalyst Software, page 14-44](#page-43-0)
- **•** [Upgrading the IDSM2 Maintenance Partition for Cisco IOS Software, page 14-45](#page-44-1)

### <span id="page-33-1"></span>**Installing the IDSM2 System Image for Catalyst Software**

To install the IDSM2 system image, follow these steps:

- **Step 1** Download the IDSM2 system image file (WS-SVC-IDSM2-K9-sys-1.1-a-6.0-0.190-E0.1.bin.gz) to the FTP root directory of an FTP server that is accessible from your IDSM2.
- **Step 2** Log in to the switch CLI.
- **Step 3** Boot IDSM2 to the maintenance partition:

console> (enable) **reset** *module\_number* **cf:1**

**Step 4** Log in to the maintenance partition CLI:

login: **guest** Password: **cisco**

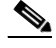

**Note** You must configure the maintenance partition on IDSM2.

**Step 5** Install the system image:

guest@hostname.localdomain# **upgrade ftp**://*user@ftp server IP/directory path/***WS-SVC-IDSM2-K9-sys-1.1-a-6.0-0.190-E0.1.bin.gz**

**Step 6** Specify the FTP server password. After the application partition file has been downloaded, you are asked if you want to proceed:

Upgrading will wipe out the contents on the hard disk. Do you want to proceed installing it [y|n]:

**Step 7** Enter **y** to continue.

When the application partition file has been installed, you are returned to the maintenance partition CLI.

- **Step 8** Exit the maintenance partition CLI and return to the switch CLI.
- **Step 9** Reboot IDSM2 to the application partition: console> (enable) **reset** *module\_number* **hdd:1**
- **Step 10** When IDSM2 has rebooted, check the software version.
- **Step 11** Log in to the application partition CLI and initialize IDSM2.

### **For More Information**

- **•** For a list of supported FTP and HTTP/HTTPS servers, see [Supported FTP and HTTP/HTTPS](#page-1-1)  [Servers, page 14-2](#page-1-1).
- For the procedure for locating software on Cisco.com, see Obtaining Cisco IPS Software, page 13-1.
- **•** For the procedure for configuring the maintenance partition on IDSM2, see [Configuring the IDSM2](#page-35-0)  [Maintenance Partition for Catalyst Software, page 14-36](#page-35-0).
- **•** For the procedure, for using the **setup** command to initialize IDSM2, see Initializing IDSM2, page 11-12.

### <span id="page-34-0"></span>**Installing the IDSM2 System Image for Cisco IOS Software**

To install the IDSM2 system image, follow these steps:

**Step 1** Download the IDSM2 system image file (WS-SVC-IDSM2-K9-sys-1.1-a-6.0-0.190-E0.1.bin.gz) to the TFTP root directory of a TFTP server that is accessible from your IDSM2. **Step 2** Log in to the switch CLI. **Step 3** Boot IDSM2 to the maintenance partition: router# **hw-module module** *module\_number* **reset cf:1 Step 4** Session to the maintenance partition CLI: router# **session slot** *slot\_number* **processor 1 Step 5** Log in to the maintenance partition CLI: login: **guest** Password: **cisco**

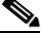

**Note** You must configure the maintenance partition on IDSM2.

Г

**Step 6** Install the system image:

```
guest@hostname.localdomain# upgrade 
ftp://user@ftp_server_IP_address/directory_path/WS-SVC-IDSM2-K9-sys-1.1-a-6.0-0.190-E0.
1.bin.gz
—install
```
**Step 7** Specify the FTP server password.

After the application partition file has been downloaded, you are asked if you want to proceed:

Upgrading will wipe out the contents on the hard disk. Do you want to proceed installing it  $[y|n]$ :

- **Step 8** Enter **y** to continue. When the application partition file has been installed, you are returned to the maintenance partition CLI.
- **Step 9** Exit the maintenance partition CLI and return to the switch CLI.
- **Step 10** Reboot IDSM2 to the application partition: router# **hw-module module** *module\_number* **reset hdd:1**
- **Step 11** Verify that IDSM2 is online and that the software version is correct and that the status is ok: router# **show module** *module\_number*
- **Step 12** Session to the IDSM2 application partition CLI: router# **session slot** *slot\_number* **processor 1**

**Step 13** Initialize IDSM2.

### **For More Information**

- For a list of recommended TFTP servers, see [Supported TFTP Servers, page 14-14](#page-13-1).
- For the procedure for locating software on Cisco.com, see Obtaining Cisco IPS Software, page 13-1.
- For the procedure for configuring the maintenance partition, see Configuring the IDSM2 [Maintenance Partition for Catalyst Software, page 14-36.](#page-35-0)
- For the procedure, for using the **setup** command to initialize IDSM2, see Initializing IDSM2, page 11-12.

### <span id="page-35-0"></span>**Configuring the IDSM2 Maintenance Partition for Catalyst Software**

To configure the IDSM2 maintenance partition, follow these steps:

- **Step 1** Log in to the switch CLI. **Step 2** Enter privileged mode: console# **enable** console(enable)# **Step 3** Reload IDSM2: console> (enable) **reset module\_number cf:1**
- **Step 4** Session to IDSM2:

console# **session 9**

```
Trying IDS-9...
Connected to IDS-9.
Escape character is '^]'.
```
Cisco Maintenance image

### $\mathscr{P}$

**Note** You cannot Telnet or SSH to the IDSM2 maintenance partition. You must session to it from the switch CLI.

**Step 5** Log in as user **guest** and password **cisco**.

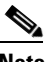

**Note** You can change the guest password, but we do not recommend it. If you forget the maintenance partition guest password, and you cannot log in to the IDSM2 application partition for some reason, IDSM2 requires an RMA.

```
login: guest
Password: cisco
Maintenance image version: 2.1(2)
guest@idsm2.localdomain#
```
**Step 6** View the IDSM2 maintenance partition host configuration:

guest@idsm2.localdomain# **show ip**

IP address : 10.89.149.74 Subnet Mask : 255.255.255.128 IP Broadcast : 10.255.255.255 DNS Name : idsm2.localdomain Default Gateway : 10.89.149.126 Nameserver(s) :

guest@idsm2.localdomain#

**Step 7** Clear the IDSM2 maintenance partition host configuration (ip address, gateway, hostname):

guest@idsm2.localdomain# **clear ip** guest@localhost.localdomain# **show ip**

```
IP address : 0.0.0.0
Subnet Mask : 0.0.0.0IP Broadcast : 0.0.0.0
DNS Name : localhost.localdomain
Default Gateway : 0.0.0.0
Nameserver(s) :
```
guest@localhost.localdomain#

**Step 8** Configure the maintenance partition host configuration:

**a.** Specify the IP address:

guest@localhost.localdomain# **ip address** *ip\_address netmask*

**b.** Specify the default gateway:

```
guest@localhost.localdomain# ip gateway gateway_ip_address
```
### **c.** Specify the hostname:

guest@localhost.localdomain# **ip host** *hostname*

**Step 9** View the maintenance partition host configuration:

guest@idsm2.localdomain# **show ip**

```
IP address : 10.89.149.74
Subnet Mask : 255.255.255.128
IP Broadcast : 10.255.255.255
DNS Name : idsm2.localdomain
Default Gateway : 10.89.149.126
Nameserver(s) :
```
guest@idsm2.localdomain#

**Step 10** Verify the image installed on the application partition:

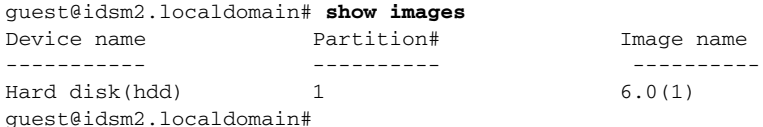

#### **Step 11** Verify the maintenance partition version (including the BIOS version):

guest@idsm2.localdomain# **show version**

Maintenance image version: 2.1(2) mp.2-1-2.bin : Thu Nov 18 11:41:36 PST 2004 : integ@kplus-build-lx.cisco.com

```
Line Card Number :WS-SVC-IDSM2-XL
Number of Pentium-class Processors : 2
BIOS Vendor: Phoenix Technologies Ltd.
BIOS Version: 4.0-Rel 6.0.9
```
Total available memory: 2012 MB Size of compact flash: 61 MB Size of hard disk: 19077 MB Daughter Card Info: Falcon rev 3, FW ver 2.0.3.0 (IDS), SRAM 8 MB, SDRAM 256 MB

guest@idsm2.localdomain#

### **Step 12** Upgrade the application partition:

guest@idsm2.localdomain# **upgrade ftp**://**jsmith**@**10.89.146.11**/**/RELEASES/Latest/6.0-0/WS-SVC-IDSM2-K9-sys-1.1-a-6.0-0.190-E0. 1.bin.gz** Downloading the image. This may take several minutes... Password for jsmith@10.89.146.114: 500 'WS-SVC-IDSM2-K9-sys-1.1-a-6.0-0.190-E0.1.bin.gz': command not understood. ftp://jsmith@10.89.146.11//RELEASES/Latest/6.0-0/WS-SVC-IDSM2-K9-sys-1.1-a-6.0-0.190-E0.1. bin.gz (unknown size) /tmp/upgrade.gz [|] 28616K 29303086 bytes transferred in 5.34 sec (5359.02k/sec) Upgrade file ftp://jsmith@10.89.146.114//RELEASES/Latest/6.0-0/WS-SVC-IDSM2-K9-sys-1.1-a-6.0-0.190-E0.1 .bin.gz is downloaded. Upgrading will wipe out the contents on the storage media.

```
Do you want to proceed installing it [y|N]:
```
#### **Step 13** Enter **y** to proceed with the upgrade.

Proceeding with upgrade. Please do not interrupt. If the upgrade is interrupted or fails, boot in to maintenance image again and restart upgrade.

Creating IDS application image file...

Initializing the hard disk... Applying the image, this process may take several minutes... Performing post install, please wait... Application image upgrade complete. You can boot the image now. guest@idsm3.localdomain#

#### **Step 14** Display the upgrade log:

guest@idsm3.localdomain# **show log upgrade**

```
Upgrading the line card on Fri Mar 11 21:21:53 UTC 2005
Downloaded upgrade image
ftp://jsmith@10.89.146.114//RELEASES/Latest/6.0-0/WS-SVC-IDSM2-K9-sys-1.1-a-6.0-0.190-E0.1
.bin.gz
Extracted the downloaded file
Proceeding with image upgrade.
Fri Mar 11 21:22:06 2005 : argv1 = 0, argv2 = 0, argv3 = 3, argv4 = 1
Fri Mar 11 21:22:06 2005 : Creating IDS application image file...
Fri Mar 11 21:22:06 2005 : footer: XXXXXXXXXXXXXXXX
Fri Mar 11 21:22:06 2005 : exeoff: 0000000000031729
Fri Mar 11 21:22:06 2005 : image: 0000000029323770
Fri Mar 11 21:22:06 2005 : T: 29323818, E: 31729, I: 29323770
Fri Mar 11 21:22:07 2005 : partition: /dev/hdc1
Fri Mar 11 21:22:07 2005 : startIDSAppUpgrade:Image: /tmp/cdisk.gz 
Fri Mar 11 21:22:07 2005 : startIDSAppUpgrade:Device: /dev/hdc1 
Fri Mar 11 21:22:07 2005 : startIDSAppUpgrade:Install type: 1 
Fri Mar 11 21:22:07 2005 : Initializing the hard disk... 
Fri Mar 11 21:22:07 2005 : Required disk size: 524288 Kb (blocks) 
Fri Mar 11 21:22:07 2005 : Available disk size: 19535040 Kb (blocks) 
Fri Mar 11 21:22:13 2005 : Partitions created on '/dev/hdc'. 
Fri Mar 11 21:22:13 2005 : Device '/dev/hdc' verified for OK. 
Fri Mar 11 21:22:19 2005 : Created ext2 fileSystem on '/dev/hdc1'. 
Fri Mar 11 21:22:19 2005 : Directory '/mnt/hd/' created. 
Fri Mar 11 21:22:19 2005 : Partition '/dev/hdc1' mounted. 
Fri Mar 11 21:22:19 2005 : Finished initializing the hard disk. 
Fri Mar 11 21:22:19 2005 : Applying the image, this process may take several minutes...
Fri Mar 11 21:22:19 2005 : Directory changed to '/mnt/hd'. 
Fri Mar 11 21:22:20 2005 : Performing post install, please wait... 
Fri Mar 11 21:22:20 2005 : File /mnt/hd/post-install copied to /tmp/post-install. 
Fri Mar 11 21:22:20 2005 : Directory changed to '/tmp'. 
Fri Mar 11 21:22:28 2005 : Partition '/dev/hdc1' unmounted. 
Fri Mar 11 21:22:28 2005 : Directory changed to '/tmp'. 
Application image upgrade complete. You can boot the image now.
Partition upgraded successfully
guest@idsm2.localdomain#
```
### **Step 15** Clear the upgrade log:

guest@idsm2.localdomain# **clear log upgrade** Cleared log file successfully

### **Step 16** Display the upgrade log:

guest@idsm2.localdomain# **show log upgrade** guest@idsm2.localdomain#

#### **Step 17** Ping another computer:

```
guest@idsm2.localdomain# ping 10.89.146.114
PING 10.89.146.114 (10.89.146.114) from 10.89.149.74 : 56(84) bytes of data.
64 bytes from 10.89.146.114: icmp_seq=0 ttl=254 time=381 usec
64 bytes from 10.89.146.114: icmp_seq=1 ttl=254 time=133 usec
64 bytes from 10.89.146.114: icmp_seq=2 ttl=254 time=129 usec
64 bytes from 10.89.146.114: icmp_seq=3 ttl=254 time=141 usec
64 bytes from 10.89.146.114: icmp_seq=4 ttl=254 time=127 usec
--- 10.89.146.114 ping statistics ---
5 packets transmitted, 5 packets received, 0% packet loss
round-trip min/avg/max/mdev = 0.127/0.182/0.381/0.099 ms
guest@idsm2.localdomain#
```
#### **Step 18** Reset IDSM2:

 $\overline{\mathscr{C}}$ 

**Note** You cannot specify a partition when issuing the **reset** command from the maintenance partition. IDSM2 boots to whichever partition is specified in the boot device variable. If the boot device variable is blank, IDSM2 boots to the application partition.

```
guest@idsm2.localdomain# reset
guest@idsm2.localdomain# 
2005 Mar 11 21:55:46 CST -06:00 %SYS-4-MOD_SHUTDOWNSTART:Module 9 shutdown in progress. Do 
not remove module until shutdown completes
Broadcast message from root Fri Mar 11 21:55:47 2005...
The system is going down for system halt NOW !!
console> (enable)#
```
### **For More Information**

For a list of supported FTP and HTTP/HTTPS servers, see [Supported FTP and HTTP/HTTPS Servers,](#page-1-1)  [page 14-2](#page-1-1).

### <span id="page-39-0"></span>**Configuring the IDSM2 Maintenance Partition for Cisco IOS Software**

To configure the IDSM2 maintenance partition, follow these steps:

**Step 1** Log in to the switch CLI.

```
Step 2 Session to IDSM2:
```

```
router# session slot 11 processor 1
The default escape character is Ctrl-\hat{}, then x.
You can also type 'exit' at the remote prompt to end the session
Trying 127.0.0.111 ... Open
```
Cisco Maintenance image

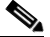

**Note** You cannot Telnet or SSH to the IDSM2 maintenance partition.You must session to it from the switch CLI.

**Step 3** Log in as user **guest** and password **cisco**.

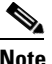

**Note** You can change the guest password, but we do not recommend it. If you forget the maintenance partition guest password, and you cannot log in to the IDSM2 application partition for some reason, you will have to RMA IDSM2.

login: guest password: cisco Maintenance image version: 2.1(2) guest@idsm2.localdomain#

**Step 4** View the maintenance partition host configuration:

guest@idsm2.localdomain# **show ip**

```
IP address : 10.89.149.74
Subnet Mask : 255.255.255.128
IP Broadcast : 10.255.255.255
DNS Name : idsm2.localdomain
Default Gateway : 10.89.149.126
Nameserver(s) :
```
guest@idsm2.localdomain#

**Step 5** Clear the maintenance partition host configuration (ip address, gateway, hostname):

guest@idsm2.localdomain# **clear ip** guest@localhost.localdomain# **show ip**

IP address : 0.0.0.0 Subnet Mask : 0.0.0.0 IP Broadcast : 0.0.0.0 DNS Name : localhost.localdomain Default Gateway : 0.0.0.0 Nameserver(s) :

```
guest@localhost.localdomain#
```
- **Step 6** Configure the maintenance partition host configuration:
	- **a.** Specify the IP address:

guest@localhost.localdomain# **ip address** *ip\_address netmask*

**b.** Specify the default gateway:

guest@localhost.localdomain# **ip gateway** *gateway\_ip\_address*

**c.** Specify the hostname:

guest@localhost.localdomain# **ip host** *hostname*

**Step 7** View the maintenance partition host configuration:

guest@idsm2.localdomain# **show ip**

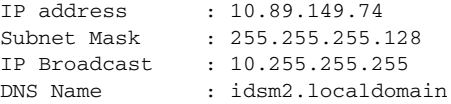

```
Default Gateway : 10.89.149.126
Nameserver(s) :
```
guest@idsm2.localdomain#

**Step 8** Verify the image installed on the application partition:

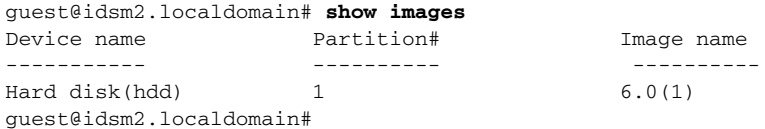

#### **Step 9** Verify the maintenance partition version (including the BIOS version):

guest@idsm2.localdomain# **show version**

Maintenance image version: 2.1(2) mp.2-1-2.bin : Thu Nov 18 11:41:36 PST 2004 : integ@kplus-build-lx.cisco.com

Line Card Number :WS-SVC-IDSM2-XL Number of Pentium-class Processors : 2 BIOS Vendor: Phoenix Technologies Ltd. BIOS Version: 4.0-Rel 6.0.9

Total available memory: 2012 MB Size of compact flash: 61 MB Size of hard disk: 19077 MB Daughter Card Info: Falcon rev 3, FW ver 2.0.3.0 (IDS), SRAM 8 MB, SDRAM 256 MB

guest@idsm2.localdomain#

### **Step 10** Upgrade the application partition:

guest@idsm2.localdomain# **upgrade ftp**://**jsmith**@**10.89.146.11**/**/RELEASES/Latest/6.0-1/WS-SVC-IDSM2-K9-sys-1.1-a-6.0-1-E1.img** Downloading the image. This may take several minutes... Password for jsmith@10.89.146.114: 500 'SIZE WS-SVC-IDSM2-K9-sys-1.1-a-6.0-1.bin.gz': command not understood.

ftp://jsmith@10.89.146.11//RELEASES/Latest/6.0-1/WS-SVC-IDSM2-K9-sys-1.1-a-6.0-1-E1.img (unknown size) /tmp/upgrade.gz [|] 28616K 29303086 bytes transferred in 5.34 sec (5359.02k/sec)

Upgrade file ftp://jsmith@10.89.146.114//RELEASES/Latest/6.0-1/WS-SVC-IDSM2-K9-sys-1.1-a-6.0-1-E1.img is downloaded. Upgrading will wipe out the contents on the storage media. Do you want to proceed installing it  $[y|N]$ :

#### **Step 11** Enter **y** to proceed with the upgrade.

Proceeding with upgrade. Please do not interrupt. If the upgrade is interrupted or fails, boot in to maintenance image again and restart upgrade.

Creating IDS application image file...

Initializing the hard disk... Applying the image, this process may take several minutes... Performing post install, please wait... Application image upgrade complete. You can boot the image now. guest@idsm3.localdomain#

### **Step 12** Display the upgrade log:

guest@idsm3.localdomain# **show log upgrade**

```
Upgrading the line card on Fri Mar 11 21:21:53 UTC 2005
Downloaded upgrade image
ftp://jsmith@10.89.146.114//RELEASES/Latest/6.0-1/WS-SVC-IDSM2-K9-sys-1.1-a-6.0-1-E1.img
Extracted the downloaded file
Proceeding with image upgrade.
Fri Mar 11 21:22:06 2005 : argv1 = 0, argv2 = 0, argv3 = 3, argv4 = 1
Fri Mar 11 21:22:06 2005 : Creating IDS application image file...
Fri Mar 11 21:22:06 2005 : footer: XXXXXXXXXXXXXXXX
Fri Mar 11 21:22:06 2005 : exeoff: 0000000000031729
Fri Mar 11 21:22:06 2005 : image: 0000000029323770
Fri Mar 11 21:22:06 2005 : T: 29323818, E: 31729, I: 29323770
Fri Mar 11 21:22:07 2005 : partition: /dev/hdc1
Fri Mar 11 21:22:07 2005 : startIDSAppUpgrade:Image: /tmp/cdisk.gz 
Fri Mar 11 21:22:07 2005 : startIDSAppUpgrade:Device: /dev/hdc1 
Fri Mar 11 21:22:07 2005 : startIDSAppUpgrade:Install type: 1 
Fri Mar 11 21:22:07 2005 : Initializing the hard disk... 
Fri Mar 11 21:22:07 2005 : Required disk size: 524288 Kb (blocks) 
Fri Mar 11 21:22:07 2005 : Available disk size: 19535040 Kb (blocks) 
Fri Mar 11 21:22:13 2005 : Partitions created on '/dev/hdc'. 
Fri Mar 11 21:22:13 2005 : Device '/dev/hdc' verified for OK. 
Fri Mar 11 21:22:19 2005 : Created ext2 fileSystem on '/dev/hdc1'. 
Fri Mar 11 21:22:19 2005 : Directory '/mnt/hd/' created. 
Fri Mar 11 21:22:19 2005 : Partition '/dev/hdc1' mounted. 
Fri Mar 11 21:22:19 2005 : Finished initializing the hard disk. 
Fri Mar 11 21:22:19 2005 : Applying the image, this process may take several minutes... 
Fri Mar 11 21:22:19 2005 : Directory changed to '/mnt/hd'. 
Fri Mar 11 21:22:20 2005 : Performing post install, please wait... 
Fri Mar 11 21:22:20 2005 : File /mnt/hd/post-install copied to /tmp/post-install. 
Fri Mar 11 21:22:20 2005 : Directory changed to '/tmp'. 
Fri Mar 11 21:22:28 2005 : Partition '/dev/hdc1' unmounted. 
Fri Mar 11 21:22:28 2005 : Directory changed to '/tmp'. 
Application image upgrade complete. You can boot the image now.
Partition upgraded successfully
guest@idsm2.localdomain#
```
### **Step 13** Clear the upgrade log:

guest@idsm2.localdomain# **clear log upgrade** Cleared log file successfully

### **Step 14** Display the upgrade log:

guest@idsm2.localdomain# **show log upgrade** guest@idsm2.localdomain#

### **Step 15** Ping another computer:

guest@idsm2.localdomain#

```
guest@idsm2.localdomain# ping 10.89.146.114
PING 10.89.146.114 (10.89.146.114) from 10.89.149.74 : 56(84) bytes of data.
64 bytes from 10.89.146.114: icmp_seq=0 ttl=254 time=381 usec
64 bytes from 10.89.146.114: icmp_seq=1 ttl=254 time=133 usec
64 bytes from 10.89.146.114: icmp_seq=2 ttl=254 time=129 usec
64 bytes from 10.89.146.114: icmp_seq=3 ttl=254 time=141 usec
64 bytes from 10.89.146.114: icmp_seq=4 ttl=254 time=127 usec
--- 10.89.146.114 ping statistics ---
5 packets transmitted, 5 packets received, 0% packet loss
round-trip min/avg/max/mdev = 0.127/0.182/0.381/0.099 ms
```
**Step 16** Reset IDSM2:

```
a dha
```
**Note** You cannot specify a partition when issuing the **reset** command from the maintenance partition. IDSM2 boots to whichever partition is specified in the boot device variable. If the boot device variable is blank, IDSM2 boots to the application partition.

```
guest@idsm2.localdomain# reset
guest@idsm2.localdomain#
Broadcast message from root Fri Mar 11 22:04:53 2005...
The system is going down for system halt NOW !!
[Connection to 127.0.0.111 closed by foreign host]
router#
```
### **For More Information**

For a list of supported FTP and HTTP/HTTPS servers, see [Supported FTP and HTTP/HTTPS Servers,](#page-1-1)  [page 14-2](#page-1-1).

### <span id="page-43-0"></span>**Upgrading the IDSM2 Maintenance Partition for Catalyst Software**

To upgrade the IDSM2 maintenance partition, follow these steps:

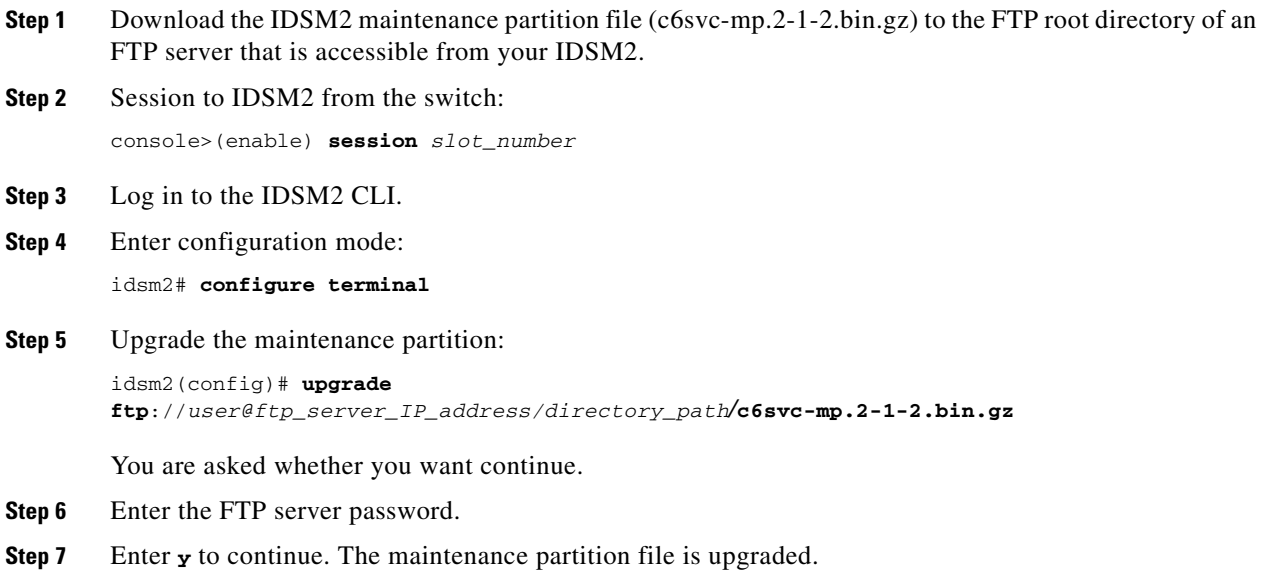

### **For More Information**

- **•** For a list of supported FTP and HTTP/HTTPS servers, see [Supported FTP and HTTP/HTTPS](#page-1-1)  [Servers, page 14-2.](#page-1-1)
- For the procedure for locating software on Cisco.com, see Obtaining Cisco IPS Software, page 13-1.

### <span id="page-44-1"></span>**Upgrading the IDSM2 Maintenance Partition for Cisco IOS Software**

To upgrade the IDSM2 maintenance partition, follow these steps:

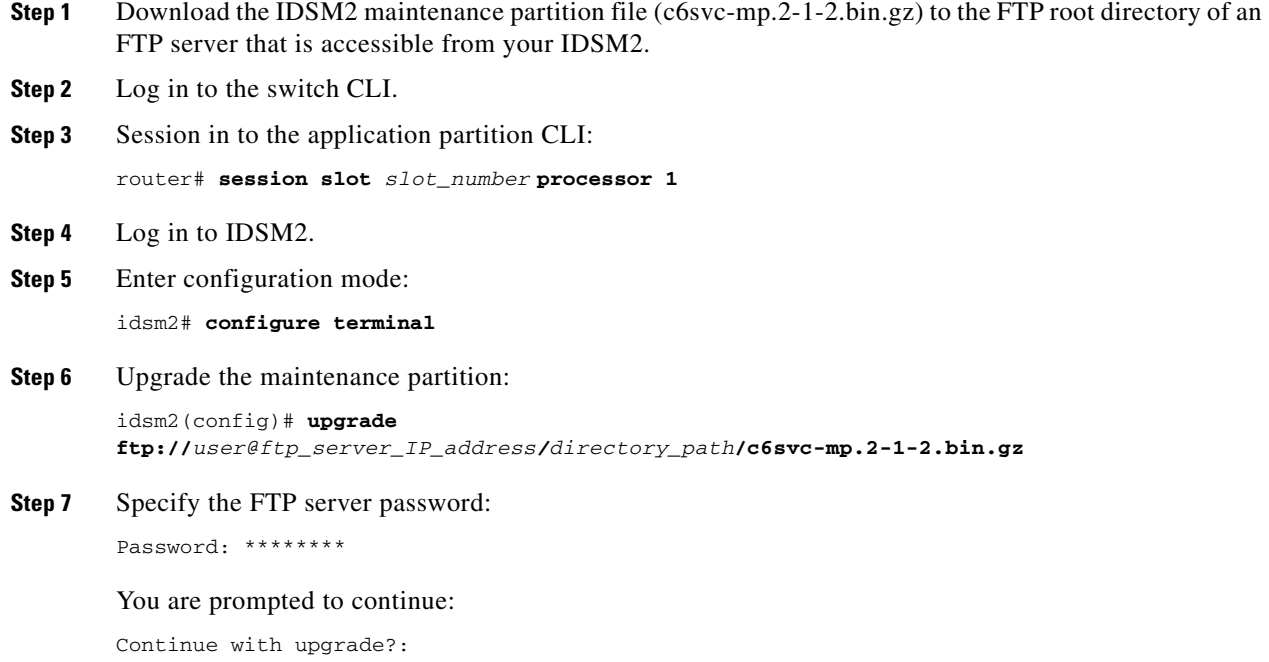

**Step 8** Enter **yes** to continue.

### **For More Information**

- **•** For a list of supported FTP and HTTP/HTTPS servers, see [Supported FTP and HTTP/HTTPS](#page-1-1)  [Servers, page 14-2](#page-1-1).
- For the procedure for locating software on Cisco.com, see Obtaining Cisco IPS Software, page 13-1.

## <span id="page-44-0"></span>**Installing the AIM IPS System Image**

To install the AIM IPS system image, follow these steps:

**Step 1** Download the AIM IPS system image file (IPS-AIM-K9-sys-1.1-6.0-1-E1.img), and place it on a TFTP server relative to the tftp root directory.

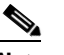

**Note** Make sure the network is configured so that AIM IPS can access the TFTP server.

If no TFTP server is available, you can configure the router to operate as a TFTP server.

```
router# copy tftp: flash:
router# configure terminal
router(config)# tftp-server flash:IPS-AIM-K9-sys-1.1-6.0-1-E1.img
router(config)# exit
router#
```
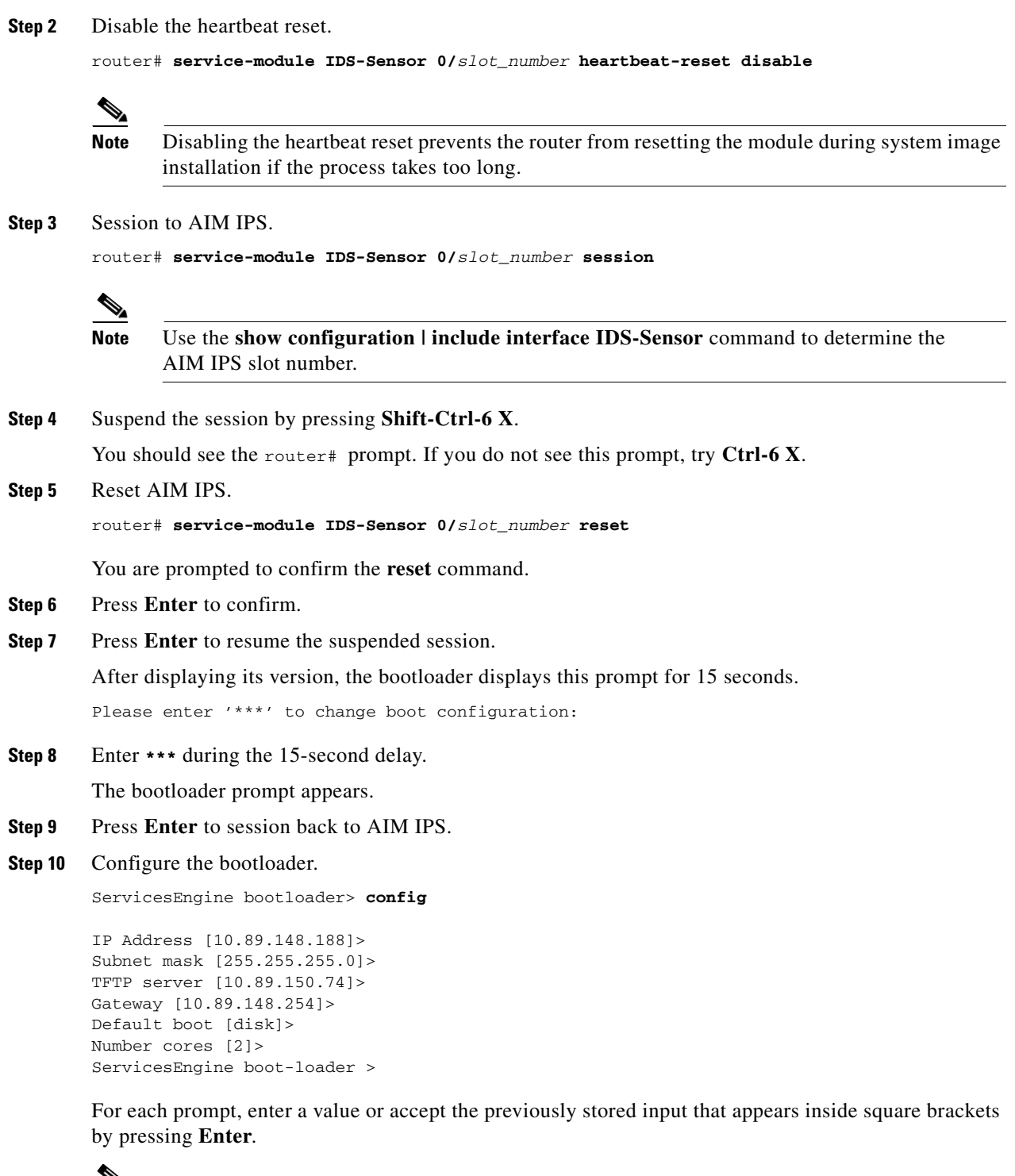

# $\overline{\mathscr{L}}$

**Note** The gateway IP address must match the IP address of the IDS-Sensor *slot/port* interface.

**Note** If you set up the module interfaces using the **unnumbered** command, the gateway IP address should be the IP address of the other router interface being used as part of the unnumbered command.

**Caution** The pathname for the AIM IPS image is full but relative to the tftp server root directory (typically /tftpboot).

### **Step 11** Start the bootloader.

ServicesEngine bootloader> **upgrade**

**Step 12** Follow the bootloader instructions to install the software (choose option 1 and follow the wizard instructions).

## $\begin{picture}(20,5) \put(0,0) {\line(1,0){15}} \put(0,0) {\line(1,0){15}} \put(0,0) {\line(1,0){15}} \put(0,0) {\line(1,0){15}} \put(0,0) {\line(1,0){15}} \put(0,0) {\line(1,0){15}} \put(0,0) {\line(1,0){15}} \put(0,0) {\line(1,0){15}} \put(0,0) {\line(1,0){15}} \put(0,0) {\line(1,0){15}} \put(0,0) {\line(1,0){15}} \put(0,0) {\line(1,0){15}} \put(0,0$

**Note** In the following example, the AIM IPS IP address is 10.1.9.201. The imaging process accesses the AIM IPS image from the router TFTP server at IP address 10.1.9.1.

### Example:

```
Booting from flash...please wait.
Please enter '***' to change boot configuration:
11 ***
ServicesEngine boot-loader Version : 1.1.0
ServicesEngine boot-loader > config
IP Address [10.1.9.201]>
Subnet mask [255.255.255.0]>
TFTP server [10.1.9.1]>
Gateway [10.1.9.1]>
Default boot [disk]>
Number cores [2]>
ServicesEngine boot-loader > upgrade
Cisco Systems, Inc.
Services engine upgrade utility for AIM IPS
-----
Main menu
1 - Download application image and write to USB Drive
2 - Download bootloader and write to flash
3 - Download minikernel and write to flash
r - Exit and reset card
x - Exit
Selection [123rx]
Download recovery image via tftp and install on USB Drive
TFTP server [10.1.9.1]>
full pathname of recovery image []:IPS-AIM-K9-sys-1.1-6.2-1-E3.img
Ready to begin
Are you sure [Y/N] 
Returning TRUE
Press <CTRL-C> to abort.
octeth1: Up 1Gbs Full duplex, (port 1)
octeth0: Down 10Mbs Half duplex, (port 0)
Using octeth1 device
TFTP from server 10.1.9.1; our IP address is 10.1.9.201
Filename 'IPS-AIM-K9-sys-1.1-6.0-1-E1.img'.
Load address: 0x21000000
```
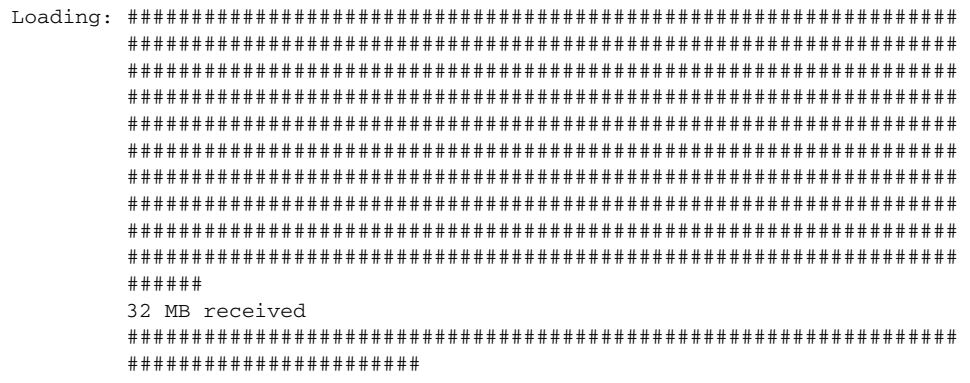

```
done
```
**Step 13** Suspend the session by pressing **Shift-Ctrl-6 X**.

You should see the router# prompt. If you do not see this prompt, try **Ctrl-6 X**.

- **Step 14** From the router CLI, clear the session. router# **service-module interface ids-sensor 0/***slot\_number* **session clear**
- **Step 15** Enable the heartbeat reset.

router# **service-module IDS-sensor 0/***slot\_number* **heartbeat-reset enable**

### **For More Information**

- **•** For a list of supported TFTP servers, see [Supported TFTP Servers, page 14-14.](#page-13-1)
- **•** For the procedure for locating software on Cisco.com, see Obtaining Cisco IPS Software, page 13-1.
- **•** For the procedure for configuring an unnumbered IP address, refer to [Using an Unnumbered IP](http://www.cisco.com/en/US/docs/security/ips/6.0/configuration/guide/cli/cliAIM.html#wp1044934)  [Address Interface.](http://www.cisco.com/en/US/docs/security/ips/6.0/configuration/guide/cli/cliAIM.html#wp1044934)

### <span id="page-47-0"></span>**Installing the AIP SSM System Image**

You can reimage the AIP SSM in one of the following ways:

- **•** From ASA using the **hw-module module 1 recover configure/boot** command. See the following procedure.
- **•** Recovering the application image from the sensor CLI using the **recover application-partition** command.
- **•** Upgrading the recovery image from the sensor CLI using the **upgrade** command.

To install the AIP SSM system image, follow these steps:

**Step 1** Log in to the ASA.

**Step 2** Enter enable mode:

asa# **enable**

**Step 3** Configure the recovery settings for AIP SSM:

asa (enable)# **hw-module module 1 recover configure**

**Cisco Intrusion Prevention System Appliance and Module Installation Guide for IPS 6.0**

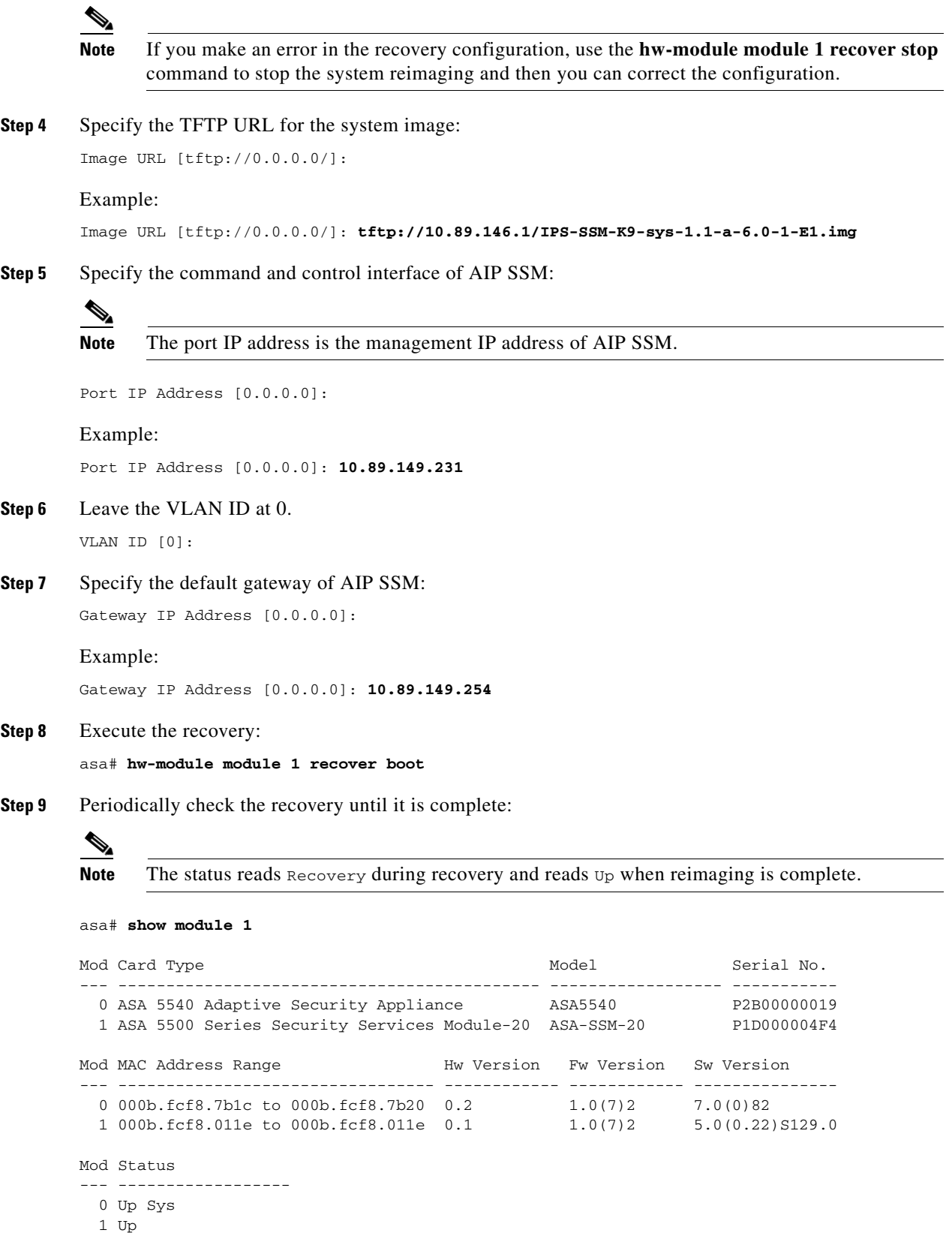

asa#

**Note** To debug any errors that may happen in the recovery process, use the **debug module-boot** command to enable debugging of the system reimaging process.

**Step 10** Session to AIP SSM and initialize AIP SSM with the **setup** command.

### **For More Information**

 $\mathscr{D}_{\mathbf{z}}$ 

- **•** For the procedure for using the **recover application-partition** command, see [Recovering the](#page-10-0)  [Application Partition, page 14-11.](#page-10-0)
- **•** For the procedure for using the **upgrade** command, see [Upgrading the Recovery Partition,](#page-5-0)  [page 14-6](#page-5-0).
- **•** For a list of recommended TFTP servers, see [Supported TFTP Servers, page 14-14](#page-13-1).
- **•** For the procedure for using the **setup** command to initialize AIP SSM, see Initializing AIP SSM, page 11-25.